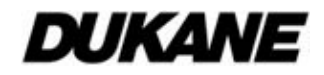

# **Projector** Model 8888 User's Manual (detailed) Operating Guide

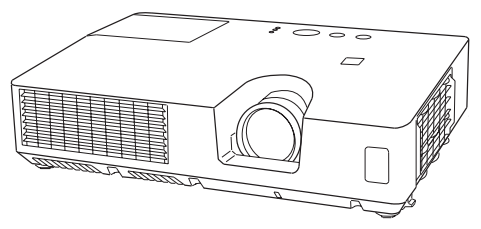

#### **Thank you for purchasing this projector.**

**WARNING** ► Before using this product, please read all manuals for this product. Be sure to read "**Safety Guide**" first. After reading them, store them in a safe place for future reference.

#### About this manual

Various symbols are used in this manual. The meanings of these symbols are described below.

- WARNING This symbol indicates information that, if ignored, could possibly result in personal injury or even death due to incorrect handling.
- CAUTION This symbol indicates information that, if ignored, could possibly result in personal injury or physical damage due to incorrect handling.

NOTICE This entry notices of fear of causing trouble.

 $\mathbf{\Omega}$  Please refer to the pages written following this symbol.

**NOTE** • The information in this manual is subject to change without notice. • The manufacturer assumes no responsibility for any errors that may appear in this manual.

• The reproduction, transfer or copy of all or any part of this document is not permitted without express written consent.

#### **Trademark acknowledgment**

- Mac<sup>®</sup> is a registered trademark of Apple Inc.
- Microsoft®, Internet Explorer®, Windows® and Windows Vista® are registered trademarks of Microsoft Corporation in the U.S. and/or other countries.
- VESA and DDC are trademarks of the Video Electronics Standard Association.
- Blu-ray Disc<sup>™</sup> and Blu-ray<sup>™</sup> are trademarks of Blu-ray Disc Association.

All other trademarks are the properties of their respective owners.

# **Contents**

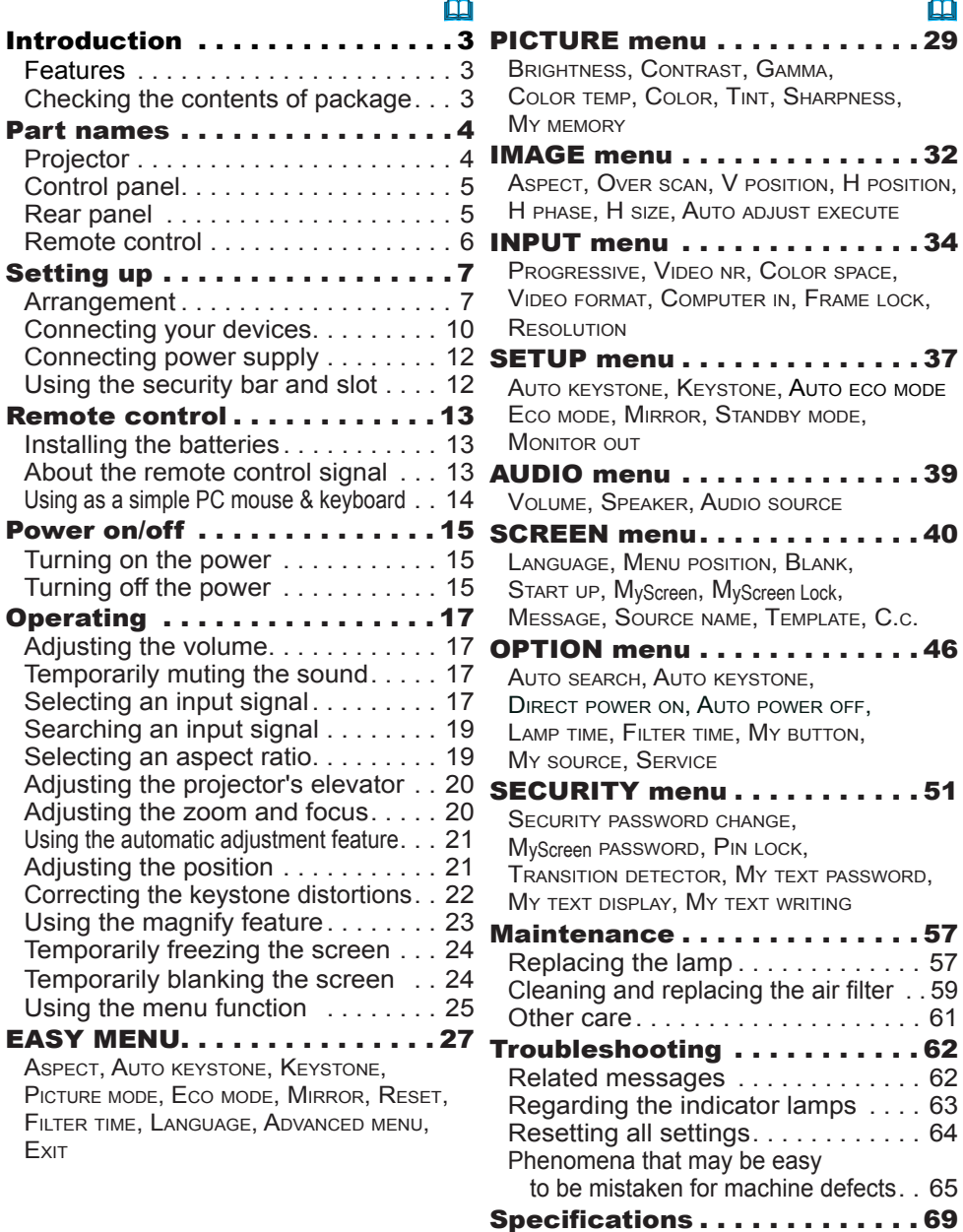

**Introduction** 

#### Features

The projector provides you with the broad use by the following features.

- $\checkmark$  This projector has a variety of I/O ports that supposedly cover for any business scene.
- $\checkmark$  This projector realizes the large projection image, even if in a small space.
- $\checkmark$  The new double layer filter system is expected to function longer and offers you less maintenance frequency.
- $\checkmark$  This compact, lightweight projector uses a front exhaust system that keeps the user comfortable by directing hot air away from the user.

### Checking the contents of package

Please see the **Contents of package** section in the **User's Manual (concise)** which is a book. Require of your dealer immediately if any items are missing.

NOTE • Keep the original packing materials, for future reshipment. Be sure to use the original packing materials when moving the projector. Use special caution for the lens.

#### Part names

### **Projector**

- $(1)$  Lamp cover  $(\Box 57)$ The lamp unit is inside. (2) Focus ring (&*20*) (3) Zoom ring (&*20*)  $(4)$  Control panel  $(\Box 5)$ (5) Elevator buttons  $(x 2)$  ( $\Box$ **20**) (6) Elevator feet (x 2) (&*20*)
- (7) Remote sensor (&*13*)
- (8) Lens (&*61*)
- (9) Intake vents
- (10) Filter cover (&*59*) The air filter and intake vent are inside.
- (11) Speaker (&*39*)
- (12) Exhaust vent
- $(13)$  **AC IN** (AC inlet)  $(\Box 12)$
- $(14)$  Rear panel ( $\Box$ 5)
- (15) Security bar (&*12*)
- (16) Security slot (&*12*)

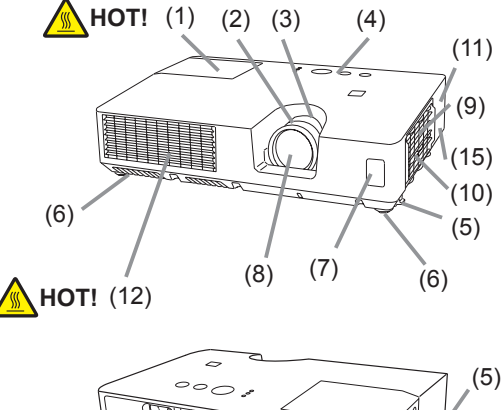

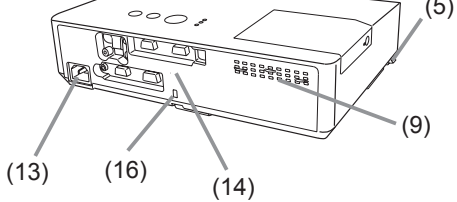

**WARNING** ► HOT! : Do not touch around the lamp cover and the exhaust vents during use or just after use, since it is too hot.

►Do not look into the lens or vents while the lamp is on, since the strong light is not good for your eyes.

►Do not handle the elevator buttons without holding the projector, since the projector may drop down.

►Do not use the security bar and slot to prevent the projector from falling down, since it is not designed for it.

**CAUTION** ► Maintain normal ventilation to prevent the projector from heating up. Do not cover, block or plug up the vents. Do not place anything that can stick or be sucked to the vents, around the intake vents. Clean the air filter periodically.

#### Control panel

- (1) **STANDBY/ON** button  $(\Box 15)$
- (2) **INPUT** button (&*17, 25*)
- (3) **MENU** button (&*25*) It consists of four cursor buttons.
- (4) **BLANK** button (&*24*)
- (5) **POWER** indicator (&*12, 15, 63*)
- (6) **TEMP** indicator (&*63*)
- (7) **LAMP** indicator (&*63*)

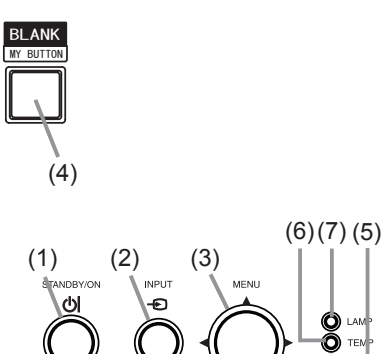

#### Rear panel (&*10*)

- (1) **VIDEO** port
- (2) **S-VIDEO** port
- (3) **AUDIO IN1** port
- (4) **AUDIO IN2** port
- (5) **AUDIO OUT** port

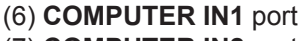

- (7) **COMPUTER IN2** port
- (8) **USB TYPE B** port
- (9) **CONTROL** port
- (10) **MONITOR OUT** port

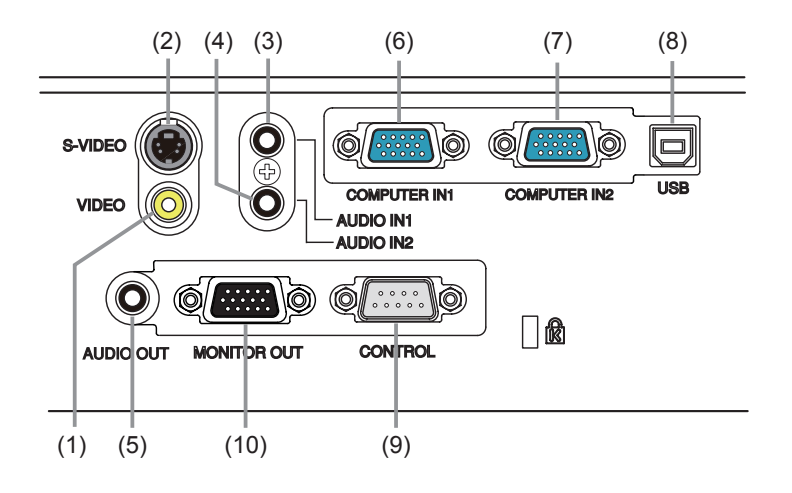

### Remote control

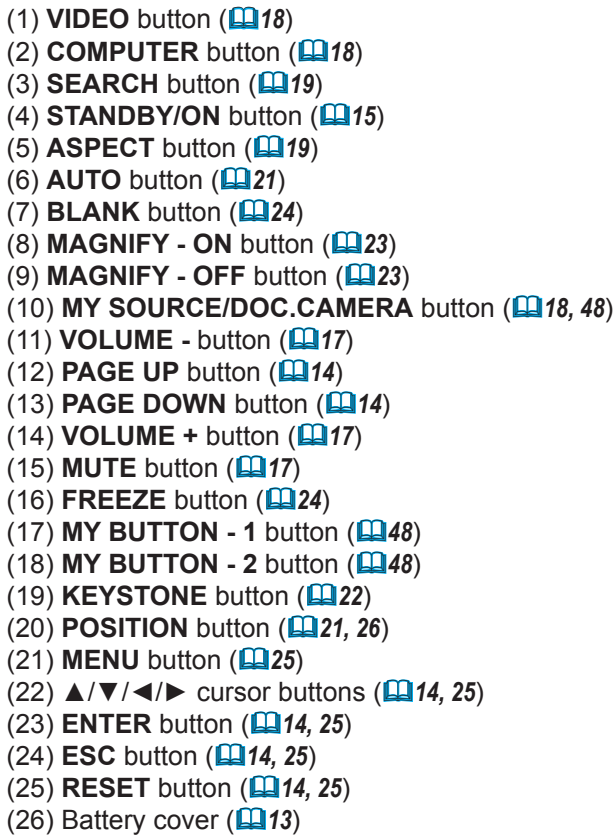

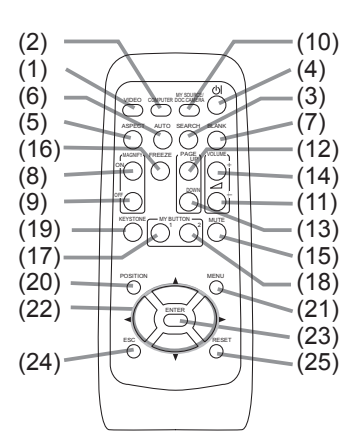

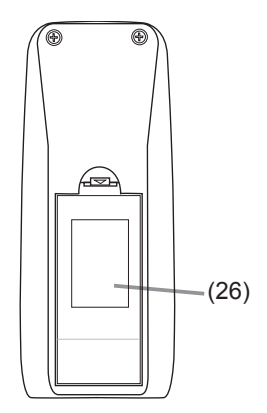

Back of the remote control

#### Setting up

Install the projector according to the environment and manner the projector will be used in.

### Arrangement

Refer to the illustrations and tables below to determine screen size and projection distance.

The values shown in the table are calculated for a full size screen: 1024 x 768

(a) Screen size (diagonal)  $\qquad$  (b) Projection distance ( $\pm$ 10%)

 $\widehat{c1}$ .  $\widehat{c2}$  Screen height ( $\pm 10\%$ )

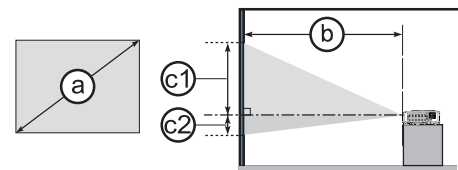

### **On a horizontal surface Suspended from the ceiling**

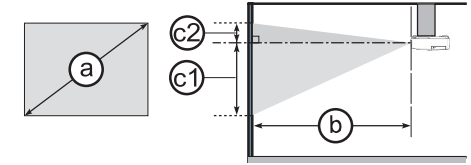

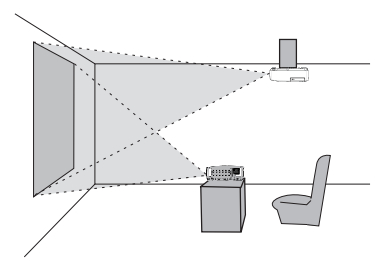

• Keep a space of 30 cm or more between the sides of the projector and other objects such as walls.

• For the case of installation in a special state such as ceiling mount, the specified mounting accessories (&*69*) and service may be required. Before installing the projector. consult your dealer about your installation.

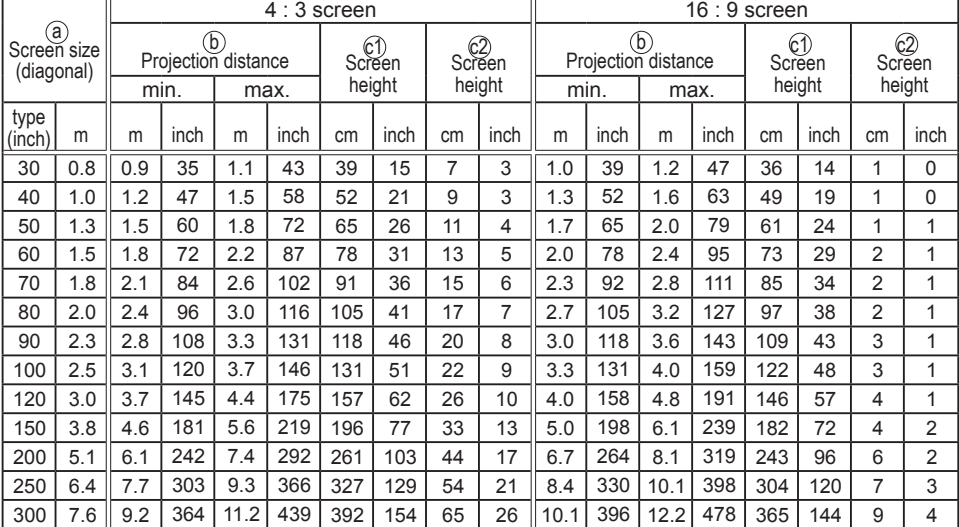

#### **<Model 8888>**

Download from Www.Somanuals.com. All Manuals Search And Download.

### *Arrangement (continued)*

#### **<other models>**

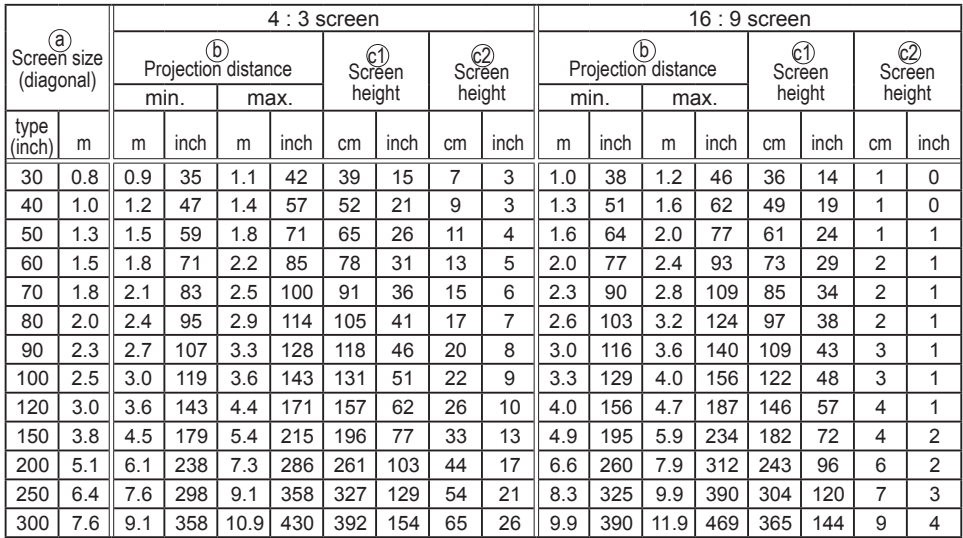

#### *Arrangement (continued)*

**WARNING**  $\blacktriangleright$  Place the projector in a stable horizontal position. If the projector falls or is knocked over, it could cause injury and/or damage to the projector. Using a damaged projector could then result in fire and/or electric shock.

- Do not place the projector on an unstable, slanted or vibrational surface such as a wobbly or inclined stand.
- Do not place the projector on its side, front or rear position.
- Consult with your dealer before a special installation such as suspending from a ceiling or somewhere else.

► Place the projector in a cool place, and ensure that there is sufficient ventilation. The high temperature of the projector could cause fire, burns and/or malfunction of the projector.

- Do not place or attach anything that would block the lens or vent holes.
- Keep a space of 30 cm or more between the sides of the projector and other objects such as walls.
- Do not place the projector on metallic thing or anything weak in heat.
- Do not place the projector on carpet, cushions or bedding.
- Do not place the projector in direct sunlight or near hot objects such as heaters.
- Do not place anything near the projector lens or vents, or on top of the projector.
- Do not place anything that may be sucked into or stick to the vents on the bottom of the projector. This projector has some intake vents also on the bottom.

►Do not place the projector anyplace where it may get wet. Getting the projector wet or inserting liquid into the projector could cause fire, electric shock and/or malfunction of the projector.

- Do not place the projector in a bathroom or the outdoors.
- Do not place anything containing liquid near the projector.

► Do not place the projector where any oils, such as cooking or machine oil, are used.

►Use only the mounting accessories the manufacturer specified, and leave installing and removing the projector with the mounting accessories to the service personnel.

• Read and keep the user's manual of the mounting accessories used.

►Avoid placing the projector in smoky, humid or dusty place. Placing the projector in such places could cause fire, electric shock and/or malfunction of the projector. **ACAUTION** 

• Do not place the projector near humidifiers, smoking spaces or a kitchen. Also do not use an ultrasonic humidifier near the projector. Otherwise chlorine and minerals contained in tap water are atomized and could be deposited in the projector causing image degradation or other problems.

►Position the projector to prevent light from directly hitting the projector's remote sensor.

### Connecting your devices

Be sure to read the manuals for devices before connecting them to the projector. Make sure that all the devices are suitable to be connected with this product, and prepare the cables required to connect. Please refer to the following illustrations to connect them. To input component video signal to **COMPUTER IN1/2** port, please see the description of the COMPUTER IN item of the INPUT menu (&*35*).

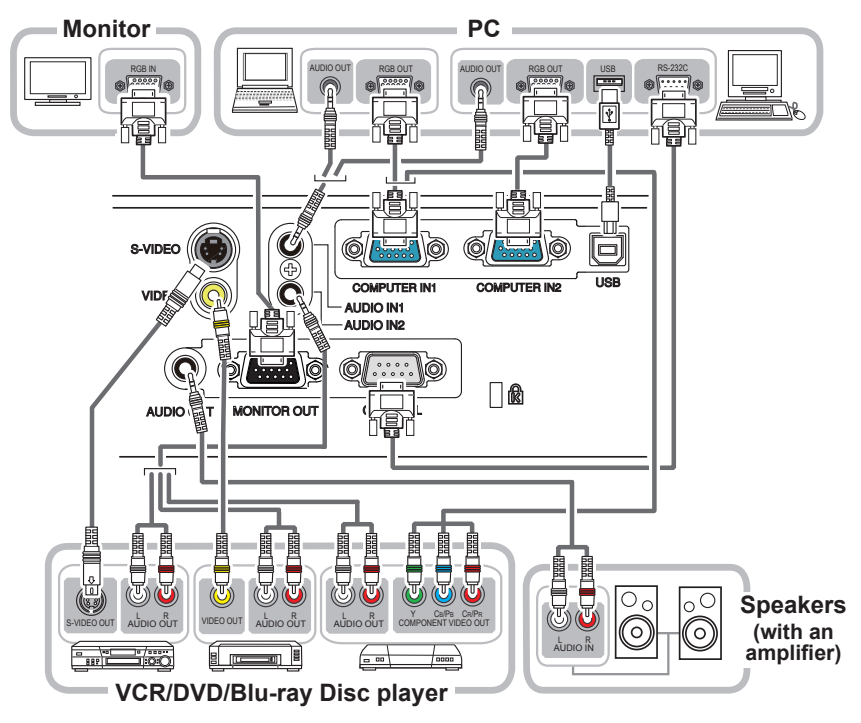

**WARNING** ▶ Do not disassemble or modify the projector and accessories. ►Be careful not to damage the cables, and do not use damaged cables.

►Turn off all devices and unplug their power cords prior to connecting them to projector. Connecting a live device to the projector may generate extremely loud noises or other abnormalities that may result in malfunction or damage to the device and the projector. **ACAUTION** 

►Use appropriate accessory or designated cables. Ask your dealer about nonaccessory cables which may be required a specific length or a ferrite core by the regulations. For cables with a core only at one end, connect the end with the core to the projector.

►Make sure that devices are connected to the correct ports. An incorrect connection may result in malfunction or damage to the device and the projector.

NOTICE ► Use the cables with straight plugs, not L-shaped ones, as the input ports of the projector are recessed.

#### *Connecting your devices (continued)*

**NOTE**  $\cdot$  Be sure to read the manuals for devices before connecting them to the projector, and make sure that all the devices are suitable to be connected with this product. Before connecting to a PC, check the signal level, the signal timing, and the resolution.

- Some signal may need an adapter to input this projector.
- Some PCs have multiple screen display modes that may include some signals which are not supported by this projector.
- Although the projector can display signals with resolution up to UXGA (1600X1200), the signal will be converted to the projector's panel resolution before being displayed. The best display performance will be achieved if the resolutions of the input signal and the projector panel are identical.

• While connecting, make sure that the shape of the cable's connector fits the port to connect with. And be sure to tighten the screws on connectors with screws.

• When connecting a laptop PC to the projector, be sure to activate the PC's external RGB output. (Set the laptop PC to CRT display or to simultaneous LCD and CRT display.) For details on how this is done, please refer to the instruction manual of the corresponding laptop PC.

• When the picture resolution is changed on a PC depending on an input, automatic adjustment function may take some time and may not be completed. In this case, you may not be able to see a check box to select "Yes/No" for the new resolution on Windows. Then the resolution will go back to the original. It might be recommended to use other CRT or LCD monitors to change the resolution.

• In some cases, this projector may not display a proper picture or display any picture on screen. For example, automatic adjustment may not function correctly with some input signals. An input signal of composite sync or sync on G may confuse this projector, so the projector may not display a proper picture.

#### About Plug-and-Play capability

Plug-and-Play is a system composed of a PC, its operating system and peripheral equipment (i.e. display devices). This projector is VESA DDC 2B compatible. Plug-and-Play can be used by connecting this projector to a PC that is VESA DDC (display data channel) compatible.

• Take advantage of this feature by connecting a computer cable to the **COMPUTER IN1** port (DDC 2B compatible). Plug-and-Play may not work properly if any other type of connection is attempted.

• Please use the standard drivers in your PC as this projector is a Plug-and-Play monitor.

### Connecting power supply

- 1. Put the connector of the power cord into the **AC IN** (AC inlet) of the projector.
- 
- 
- 2. Firmly plug the power cord's plug into the outlet. In a couple of seconds after the power supply connection, the **POWER** indicator will light up in steady orange.

Please remember that when the DIRECT POWER ON function activated (&*46*), the connection of the power supply make the projector turn on.

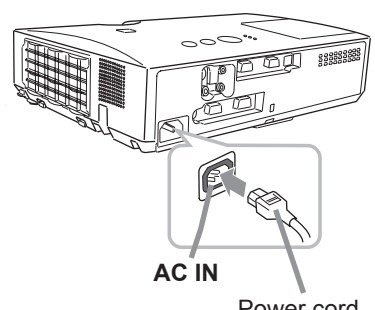

Security slot

Power cord

8888 商币

ℿ⋒

**WARNING** ► Please use extra caution when connecting the power cord, as incorrect or faulty connections may result in fire and/or electrical shock.

• Only use the power cord that came with the projector. If it is damaged, consult your dealer to get a new one.

• Only plug the power cord into an outlet whose voltage is matched to the power cord. The power outlet should be close to the projector and easily accessible. Remove the power cord for complete separation.

• Never modify the power cord.

# Using the security bar and slot

A commercially available anti-theft chain or wire can be attached to the security bar on the projector. Refer to the figure to choose an anti-theft chain or wire. Also this product has the security slot for the Kensington lock.

For details, see the manual of the security tool.

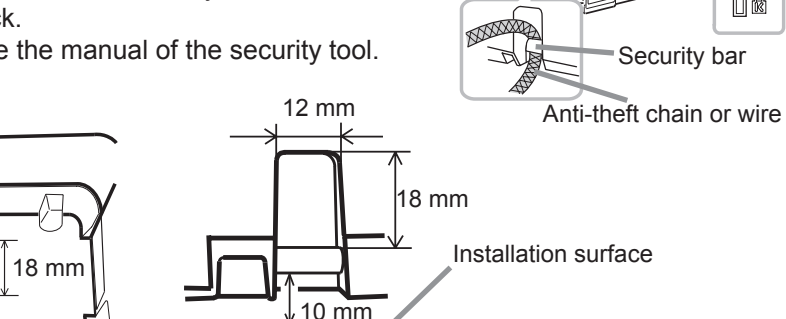

**WARNING** ► Do not use the security bar and slot to prevent the projector from falling down, since it is not designed for it.

►Do not place anti-theft chain or wire near the exhaust vents. It may become too hot. **ACAUTION** 

**NOTE** • The security bar and slot is not comprehensive theft prevention measures. It is intended to be used as supplemental theft prevention measure.

### Remote control

### Installing the batteries

Please insert the batteries into the remote control before using it. If the remote control starts to malfunction, try to replace the batteries. If you will not use the remote control for long period, remove the batteries from the remote control and store them in a safe place.

- 1. Holding the hook part of the battery
- cover, remove it.
- 
- 2. Align and insert the two AA batteries **(HITACHI MAXELL, Part No.LR6 or R6P)** according to their plus and minus terminals as indicated in the remote control.

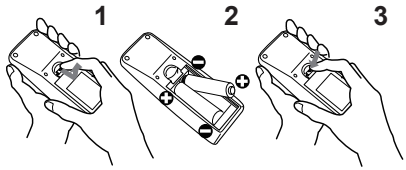

3. Replace the battery cover in the direction of the arrow and snap it back into place.

**WARNING** ► Always handle the batteries with care and use them only as directed. Improper use may result in battery explosion, cracking or leakage, which could result in fire, injury and/or pollution of the surrounding environment. • Be sure to use only the batteries specified. Do not use batteries of different

types at the same time. Do not mix a new battery with used one.

- Make sure the plus and minus terminals are correctly aligned when loading a battery.
- Keep a battery away from children and pets.
- Do not recharge, short circuit, solder or disassemble a battery.
- Do not place a battery in a fire or water. Keep batteries in a dark, cool and dry place.
- If you observe battery leakage, wipe out the leakage and then replace a battery. If the leakage adheres to your body or clothes, rinse well with water immediately.
- Obey the local laws on disposing the battery.

### About the remote control signal

The remote control works with the projector's remote sensor. This projector has a remote sensor on the front. The sensor senses the signal within the following range when the sensor is active:

60 degrees (30 degrees to the left and right of the sensor) within 3 meters about.

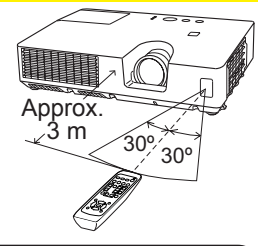

**NOTE**  $\cdot$  The remote control signal reflected in the screen or the like may be available. If it is difficult to send the signal to the sensor directly, attempt to make the signal reflect. • The remote control uses infrared light to send signals to the projector (Class 1 LED), so be sure to use the remote control in an area free from obstacles that could block the remote control's signal to the projector. • The remote control may not work correctly if strong light (such as direct sun

light) or light from an extremely close range (such as from an inverter fluorescent lamp) shines on the remote sensor of the projector. Adjust the position of projector avoiding those lights.

### Using as a simple PC mouse & keyboard

The accessory remote control works as a simple mouse and keyboard of the PC, when the projector's **USB** port (B type) connects with the PC's USB port (A type) port via a mouse cable.

- (1) **PAGE UP key:** Press **PAGE UP** button.
- (2) **PAGE DOWN key:** Press **PAGE DOWN** button.
- (3) **Mouse left button:** Press **ENTER** button.
- (4) **Move pointer:** Use the cursor buttons ▲, ▼, ◄ and ►.
- (5) **ESC key:** Press **ESC** button.
- (6) **Mouse right button:** Press **RESET** button.

►Improper use of the simple mouse & keyboard function could damage your equipment. While using this function, please connect this product only to a PC. Be sure to check your PC's manuals before connecting this product to the PC. **ACAUTION** 

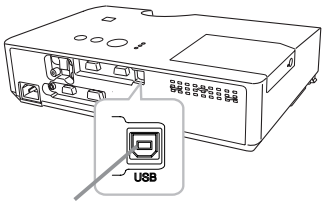

**USB** port

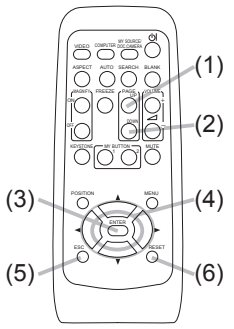

**NOTE** • When the simple mouse & keyboard function of this product does not work correctly, please check the following.

- When a USB cable connects this projector with a PC having a built-in pointing device (e.g. track ball) like a notebook PC, open BIOS setup menu, then select the external mouse and disable the built-in pointing device, because the built-in pointing device may have priority to this function.

- Windows 95 OSR 2.1 or higher is required for this function. And also this function may not work depending on the PC's configurations and mouse drivers. This function can work with the PC which can operate general USB mouse or keyboard.

- You cannot do things like press two buttons at once (for instance, pressing two buttons at the same time to move the mouse pointer diagonally).

- This function is activated only when the projector is working properly. This function is not available while the lamp is warming up (the **POWER** indicator blinks green), and while adjusting the volume and display, correcting for keystone, zooming in on the screen, using the BLANK function, or displaying the menu screen.

Power on/off

### Turning on the power

- 1. Make sure that the power cord is firmly and correctly connected to the projector and the outlet.
- 
- 2. Make sure that the **POWER** indicator is<br>2. steady orange (**□63**). Then remove the lens cover.
- 
- 3. Press **STANDBY/ON** button on the projector or the remote control. The projection lamp will light up and **POWER** indicator will begin blinking in green. When the power is completely on, the indicator will stop blinking and light in steady green  $(\Box 63)$ . RESET

To display the picture, select an input signal according to the section "Selecting an input signal" (**147**).

# Turning off the power

- 1. Press the **STANDBY/ON** button on the projector or the remote control. The message "Power off?" will appear on the screen for about 5 seconds.
- 
- 2. Press the **STANDBY/ON** button again while the message appears. The projector lamp will go off, and the **POWER** indicator will begin blinking in orange. Then **POWER** indicator will stop blinking and light in steady orange when the lamp cooling is complete ( $\Box$ 63).
- 3. Attach the lens cover, after the **POWER** indicator turns in steady orange.

Do not turn the projector on for about 10 minutes or more after turning it off. Also, do not turn the projector off shortly after turning it on. Such operations might cause the lamp to malfunction or shorten the lifetime of some parts including the lamp.

**WARNING** ►A strong light is emitted when the projector's power is on. Do not look into the lens of the projector or look inside of the projector through any of the projector's openings.

►Do not touch around the lamp cover and the exhaust vents during use or just after use, since it is too hot.

NOTE • Turn the power on/off in right order. Please power on the projector prior to the connected devices.

• This projector has the function that can make the projector automatically turn on/ off. Please refer to the DIRECT POWER ON (*46*) and AUTO POWER OFF (*47*) items of the OPTION menu.

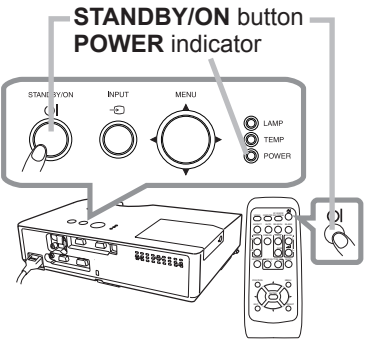

### Precaution for lens cover attachment and removal

When you attach or remove the lens cover, move it vertically up and down while keeping the knob to the right as illustrated in the figure.

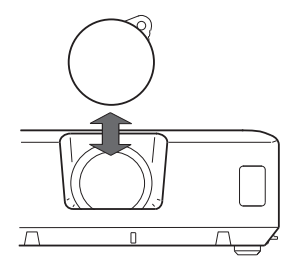

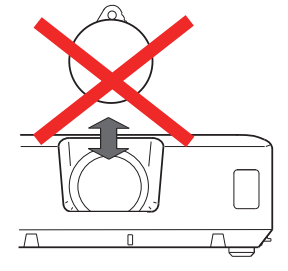

**VOLUME +**/**-** button

### **Operating**

# Adjusting the volume

- 1. Use the **VOLUME +**/**VOLUME -** buttons to adjust the volume. A dialog will appear on the screen to aid you in adjusting the
	- volume. If you do not do anything, the dialog will automatically disappear after a few seconds.
		- $\bullet$  When  $\mathcal K$  is selected for current picture input port, the volume adjustment is disabled. Please see AUDIO SOURCE item of AUDIO menu (**1439**).
		- Even if the projector is in the standby state, the volume can be adjusted when both of following conditions are satisfied.
			- NORMAL is selected for the STANDBY MODE in the SETUP menu ( $\Box$ 38).
			- An item other than  $\mathbb X$  is selected for the AUDIO OUT STANDBY of the AUDIO SOURCE in the AUDIO menu (**139**).

# Temporarily muting the sound

- 
- 1. Press **MUTE** button on the remote control. A dialog will appear on the screen indicating that you have muted the sound.

To restore the sound, press the **MUTE**, **VOLUME +** or **VOLUME -** button. Even if you do not do anything, the dialog will automatically disappear after a few seconds.

- $\bullet$  When  $\mathbb X$  is selected for current picture input port, the sound is always muted. Please see AUDIO SOURCE item of AUDIO menu (**4439**).
- C.C. (Closed Caption) is automatically activated when sound is muted and an input signal containing C.C. is received. This function is available only when the signal is NTSC for **VIDEO** or **S-VIDEO**, or 480i@60 for **COMPUTER IN1** or **COMPUTER IN2**, and when AUTO is selected for DISPLAY in the C.C. menu under the SCREEN menu (*45*).

# Selecting an input signal

- 
- 1. Press **INPUT** button on the projector. Each time you press the button, the projector switches its input port from the current port as below.

 $\rightarrow$  COMPUTER IN1  $\rightarrow$  COMPUTER IN2 - VIDEO  $\leftarrow$  S-VIDEO

● While ON is selected for AUTO SEARCH item in OPTION menu ( $\Box$ 46), the projector will keep checking the ports in above order repeatedly till an input signal is detected.

(continued on next page)

#### Download from Www.Somanuals.com. All Manuals Search And Download.

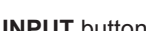

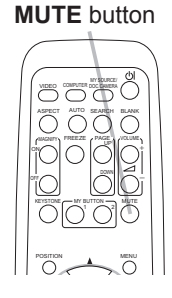

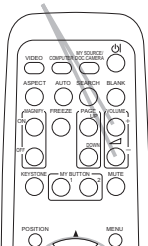

**INPUT** button

### *Selecting an input signal (continued)*

1. Press **COMPUTER** button on the remote control. Each time you press the button, the projector switches its input port from the current port as below.

 $\rightarrow$  COMPUTER IN1  $\rightarrow$  COMPUTER IN2

- While ON is selected for AUTO SEARCH item in OPTION menu, the projector will keep checking every port sequentially till an input signal is detected (*46*). If **COMPUTER** button is pressed when **VIDEO** or **S-VIDEO** port is selected, the projector will check **COMPUTER IN1** port first.
- 

1. Press **VIDEO** button on the remote control. Each time you press the button, the projector switches its input port from the current port as below.

 $S-VIDFO \leftrightarrow VIDFO$ 

- While ON is selected for AUTO SEARCH item in OPTION menu, the projector will keep checking every port sequentially till an input signal is detected (*46*). If **VIDEO** button is pressed when **COMPUTER IN1** or **COMPUTER IN2** port is selected, the projector will check **S-VIDEO** port first.
- 1. Press the **MY SOURCE / DOC. CAMERA** button on the remote control. The input signal will be changed into the signal you set as MY SOURCE (*48*).
	- This function also can use for document camera. Select the input port that connected the document camera.

#### **COMPUTER** button

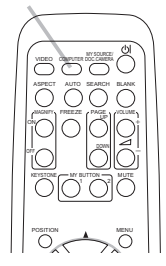

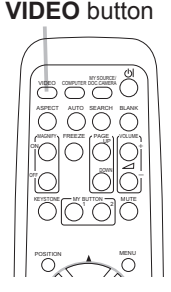

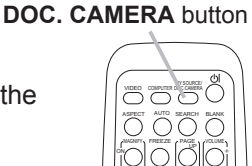

**MY SOURCE /** 

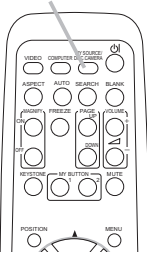

### **Operating**

# Searching an input signal

1. Press **SEARCH** button on the remote control. The projector will start to check its input ports as below in order to find any input signals.

When an input is found, the projector will stop searching and display the image. If no signal is found, the projector will return to the state selected before the operation.

 $\rightarrow$  COMPUTER IN1  $\rightarrow$  COMPUTER IN2 - $\vdash$  VIDEO  $\leftarrow$  S-VIDEO

• While ON is selected for AUTO SEARCH item in OPTION menu (**Q**46), the projector will keep checking the ports in above order repeatedly till an input signal is detected.

# Selecting an aspect ratio

- 
- 1. Press **ASPECT** button on the remote control. Each time you press the button, the projector switches the mode for aspect ratio in turn.
	- **For a computer signal**  NORMAL  $\rightarrow$  4:3  $\rightarrow$  16:9  $\rightarrow$  16:10
	- **For a video signal, s-video signal or component video signal**

 $4:3 \rightarrow 16:9 \rightarrow 14:9$ 

### **For no signal**

4:3 (fixed)

- **ASPECT** button does not work when no proper signal is inputted.
- NORMAL mode keeps the original aspect ratio setting.

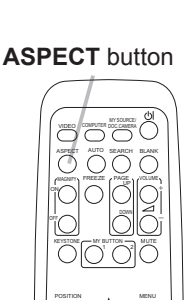

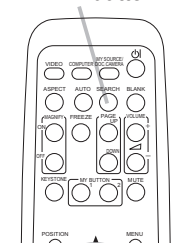

**SEARCH** button

#### Adjusting the projector's elevator

When the place to put the projector is slightly uneven to the left or right, use the elevator feet to place the projector horizontally.

Using the feet can also tilt the projector in order to project at a suitable angle to the screen, elevating the front side of the  $|12^{\circ}|$ projector within 12 degrees.

This projector has 2 elevator feet and 2 elevator knobs. An elevator foot is adjustable while pulling up the elevator knob on the same side as it.

- Holding the projector, pull the elevator knobs up to loose the elevator feet.
- 2. Position the front side of the projector to the desired height.
- 3. Release the elevator knobs in order to lock the elevator feet.
- 4 After making sure that the elevator feet are locked, put the projector down gently.
- 5. If necessary, the elevator feet can be manually twisted to make more precise adjustments. Hold the projector when twisting the feet.

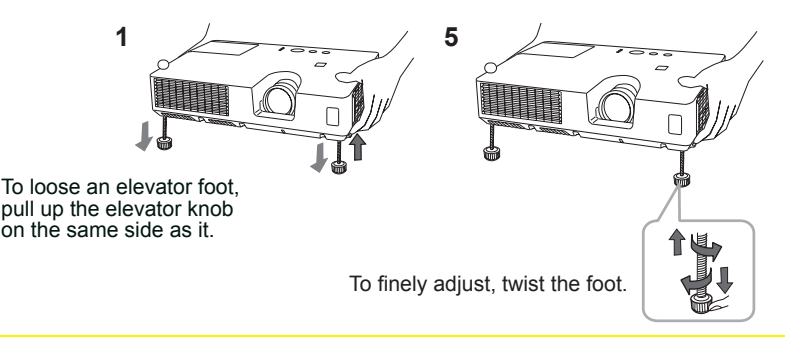

►Do not handle the elevator buttons without holding the projector, since the projector may drop down. **ACAUTION** 

►Do not tilt the projector other than elevating its front within 12 degrees using the adjuster feet. A tilt of the projector exceeding the restriction could cause malfunction or shortening the lifetime of consumables, or the projector itself.

### Adjusting the zoom and focus

- Use the zoom ring to adjust the screen size.
- 2. Use the focus ring to focus the picture.

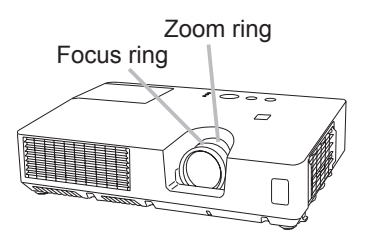

**AUTO** button

### Using the automatic adjustment feature

- 
- 1. Press **AUTO** button on the remote control. Pressing this button performs the following.
	- **For a computer signal**

The vertical position, the horizontal position and the horizontal phase will be automatically adjusted.

Make sure that the application window is set to its maximum size prior to attempting to use this feature. A dark picture may still be incorrectly adjusted. Use a bright picture when adjusting.

 **For a video signal and s-video signal**  The video format best suited for the respective input signal will be selected automatically. This function is available only when the AUTO is selected for the VIDEO FORMAT item in the INPUT menu (*35*). The vertical position and horizontal position will be automatically set to the default.

#### **For a component video signal**  The vertical position and horizontal position will be automatically set to the default. The horizontal phase will be automatically adjusted.

- The automatic adjustment operation requires approx. 10 seconds. Also please note that it may not function correctly with some input.
- When this function is performed for a video signal, a certain extra such as a line may appear outside a picture.
- When this function is performed for a computer signal, a black frame may be displayed on the edge of the screen, depending on the PC model.
- The items adjusted by this function may vary when the FINE or DISABLE is selected for the AUTO ADJUST item of the SERVICE item in the OPTION menu (**⊞49**).

# Adjusting the position

Press **POSITION** button on the remote control when no menu is indicated.

The "POSITION" indication will appear on the screen.

- 
- 2. Use the ▲/▼/◄/► cursor buttons to adjust the picture position. When you want to reset the operation, press **RESET** button on the remote control during the operation.

To complete this operation, press **POSITION** button again. Even if you do not do anything, the dialog will automatically disappear after a few seconds.

- When this function is performed on a video signal or s-video signal or component video signal, some image such as an extra-line may appear at outside of the picture.
- When this function is performed on a video signal or an s-video signal, the range of this adjustment depends on OVER SCAN in IMAGE menu (*32*) setting. It is not possible to adjust when OVER SCAN is set to 10.
- If **POSITION** button is pressed when a menu is indicated on screen, the displayed picture does not move its position but the menu does.

Download from Www.Somanuals.com. All Manuals Search And Download.

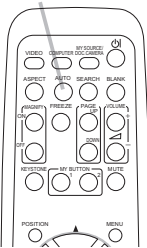

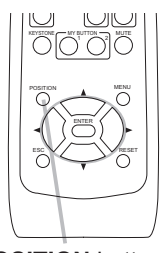

**POSITION** button

 $22$ 

# Correcting the keystone distortions

- 1. Press **KEYSTONE** button on the remote control. A dialog will appear on the screen to aid you in correcting the distortion.
- 2. Use the ▲/▼ cursor buttons to select AUTO or MANUAL<br>2.operation, and press the ► button to perform the following.
	- (1) AUTO executes automatic vertical keystone correction.
		- (2) MANUAL displays a dialog for keystone correction.
			- Use the ◄/► buttons for adjustment.

To close the dialog and complete this operation, press **KEYSTONE** button again. Even if you do not do anything, the dialog will automatically disappear after a few seconds.

• The adjustable range of this function will vary among inputs. For some input, this function may not work well.

**ON KEYSTONE ES AUTO** 

 $\frac{8}{2}$  EXIT

- When V:INVERT or H&V:INVERT is selected to the MIRROR item in the SETUP menu, if the projector screen is inclined or angled downward, automatic vertical keystone correction may not work correctly.
- When the zoom adjustment is set to the TELE (telephoto focus), this function may be excessive. This function should be used when the zoom adjustment is set to the full WIDE (wide-angle focus) whenever possible.
- When the projector is placed on the level (about  $\pm 4^{\circ}$ ), the automatic keystone distortion correction may not work.
- When the projector is inclined to near  $\pm 30$  degree or over, this function may not work well.
- This function will be unavailable when Transition Detector is on (*54*).

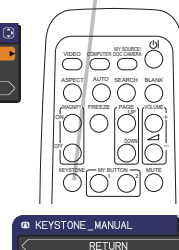

ENTER

#### **KEYSTONE** button

**MAGNIFY**

# Using the magnify feature

- 1. Press the **MAGNIFY ON** button on the remote control. The picture will be magnified, and the MAGNIFY dialog will appear on the screen. When the **MAGNIFY ON** button is pressed for the first time after the projector is turned on, the picture will be zoomed by 1.5 times. On the dialog, triangle marks to show each direction will be displayed.
- 2. While the triangles are displayed on the dialog, use the ▲/▼/◀/► cursor buttons<br>2. to shift the magnifying area. MENU
- 3. A magnifying glass icon will be displayed on the dialog when the **MAGNIFY ON** button is pressed while the dialog with the triangles is displayed.
- 4. While the magnifying glass icon is displayed on the dialog, use the ▲/▼ cursor buttons to adjust the magnification ratio. The magnification ratio will be adjusted with fine steps. And changes in the ratio in single steps are subtle so they may be hard to recognize.
- 5. Press the **MAGNIFY OFF** button on the remote control to exit magnification.
	- The MAGNIFY dialog will automatically disappear in several seconds with no operation. The dialog will appear again if the **MAGNIFY ON** button is pressed when the dialog has automatically disappeared.
	- While the MAGNIFY dialog is displayed, press the **MAGNIFY ON** button to switch the dialog between magnifying area shifting (with the triangles) and magnification ratio adjustment (with the magnifying glass icon).
	- The magnification is automatically disabled when the displaying signal or its display condition is changed.
	- While the magnification is active, the keystone distortion condition may vary. It will be restored when the magnification is disabled.
	- Some horizontal stripes might be visible on the image while magnification is active.

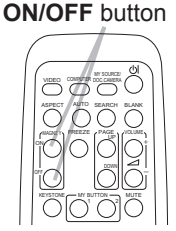

# Temporarily freezing the screen

1. Press the **FREEZE** button on the remote control. The "FREEZE" indication will appear on the screen (however, the indication will not appear when the OFF is selected for the MESSAGE item in the SCREEN menu (*42*)), and the projector will go into the FREEZE mode, which the picture is frozen.

To exit the FREEZE mode and restore the screen to normal, press the **FREEZE** button again.

- The projector automatically exits from the FREEZE mode when some control buttons are pressed.
- If the projector continues projecting a still image for a long time, the LCD panel might possibly be burned in. Do not leave the projector in the FREEZE mode for too long.
- Images might appear degraded when this function is operated, but it is not a malfunction.

# Temporarily blanking the screen

- 
- 1. Press the **BLANK** button on the control panel or the remote control. The BLANK screen will be displayed instead of the screen of input signal. Please refer to BLANK item in SCREEN menu (**440**).

To exit from the BLANK screen and return to the input signal screen, press **BLANK** button again.

- The projector automatically exits from the BLANK mode when some control buttons are pressed.
- You can change the function assigned to the **BLANK** button on the control panel by the MY BUTTON function. Please refer to MY BUTTON item in OPTION menu  $(48)$ .

**FREEZE** button

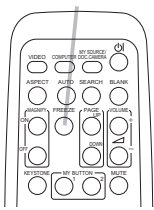

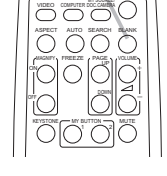

**BLANK** button

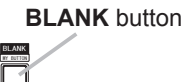

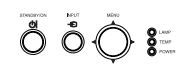

► If you wish to have a blank screen while the projector's lamp is on, use the BLANK function above. Any other method of blocking the projection light, such as attaching something to the lens or placing something in front of the lens, may cause the damage to the projector. **ACAUTION** 

NOTE • The sound is not connected with the BLANK screen function. If necessary, set the volume or mute first. To display the BLANK screen and mute the sound at one time, use AV MUTE function (*48*).

### Using the menu function

This projector has the following menus:

PICTURE, IMAGE, INPUT, SETUP, AUDIO, SCREEN, OPTION, SECURITY and EASY MENU.

EASY MENU consists of functions often used, and the other menus are classified into each purpose and brought together as the ADVANCED MENU.

Each of these menus is operated using the same methods. While the projector is displaying any menu, the **MENU** button on the projector works as the cursor buttons. The basic operations of these menus are as follows.

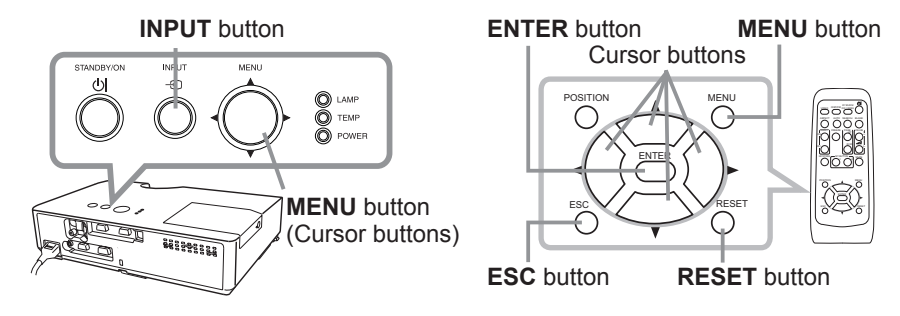

1. To start the MENU, press the **MENU** button. The MENU you last used (EASY or ADVANCED) will appear. EASY MENU has priority to appear just after powered on.

### **In the EASY MENU**

- 2. In the EASY MENU<br>
2. (1) Use the ▲/▼ cursor buttons to select an item to operate. If you want to change it to the ADVANCED MENU, select the ADVANCED MENU.
	- (2) Use the ◄/► cursor buttons to operate the item.

#### **In the ADVANCED MENU**

(1) Use the  $\triangle$ / $\nabla$  cursor buttons to select a menu. If you want to change it to the EASY MENU, select the EASY MENU.

The items in the menu appear on the right side. (2) Press the ► cursor button or **ENTER** button to

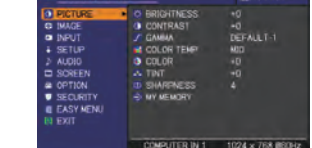

move the cursor to the right side. Then use the ▲/▼ cursor buttons to select an item to operate and press the ► cursor button or **ENTER** button to progress. The operation menu or dialog of the selected item will appear.

(3) Use the buttons as instructed in the OSD to operate the item.

(continued on next page)

PUTER IN

#### *Using the menu function (continued)*

- **3** To close the MENU, press the MENU button again or select EXIT and press the ◀ cursor button or ENTER button. Even if you do not do anything, the dialog will automatically disappear after about 30 seconds.
- If you want to move the menu position, use the cursor buttons after pressing the **POSITION** button.
- Some functions cannot be performed when a certain input port is selected, or when a certain input signal is displayed.
- When you want to reset the operation, press **RESET** button on the remote control during the operation. Note that some items (ex. LANGUAGE, VOLUME) cannot be reset.
- In the ADVANCED MENU, when you want to return to the previous display, press the ◄ cursor button or **ESC** button on the remote control.

#### **Indication in OSD (On Screen Display)**

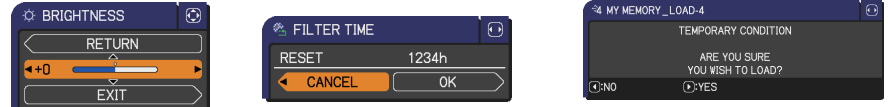

The meanings of the general words on the OSD are as follows.

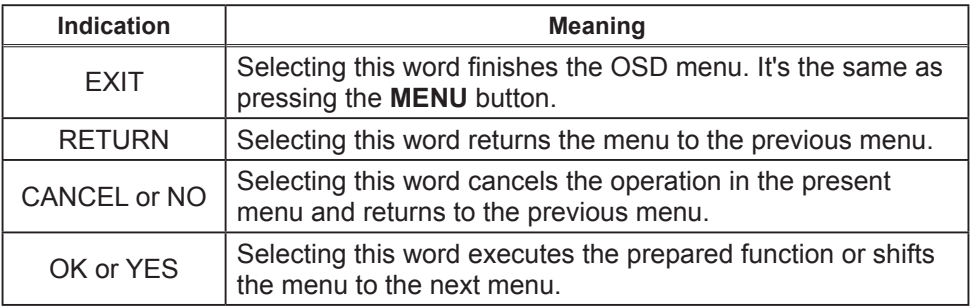

## EASY MENU

From the EASY MENU, items shown in the table below can be performed.

Select an item using the ▲/▼ cursor buttons. Then perform it according to the following table.

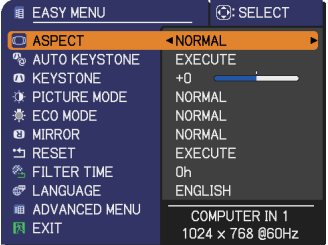

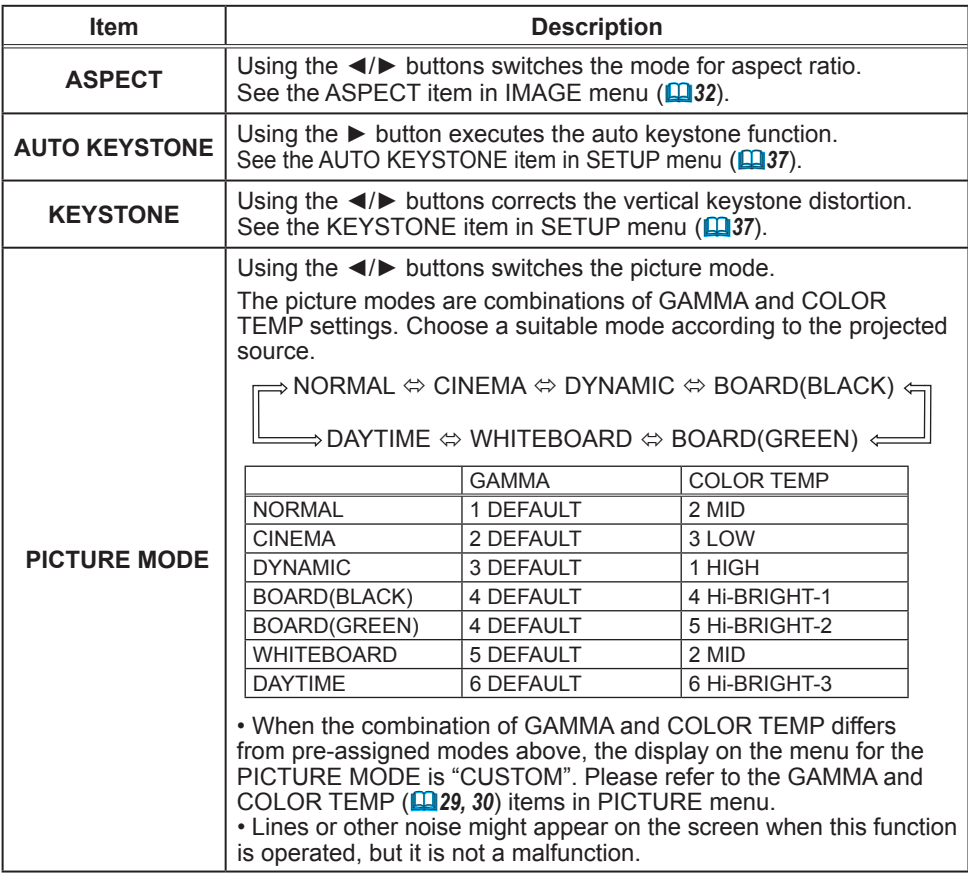

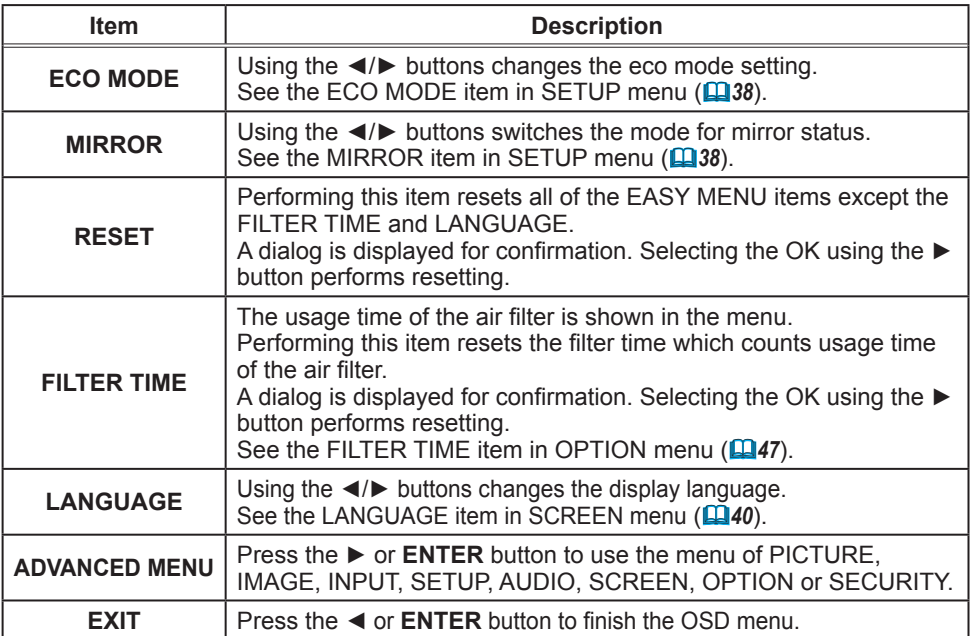

### PICTURE menu

From the PICTURE menu, items shown in the table below can be performed.

Select an item using the ▲/▼ cursor buttons, and press the ► cursor button or **ENTER** button to execute the item. Then perform it according to the following table.

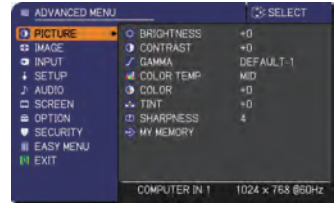

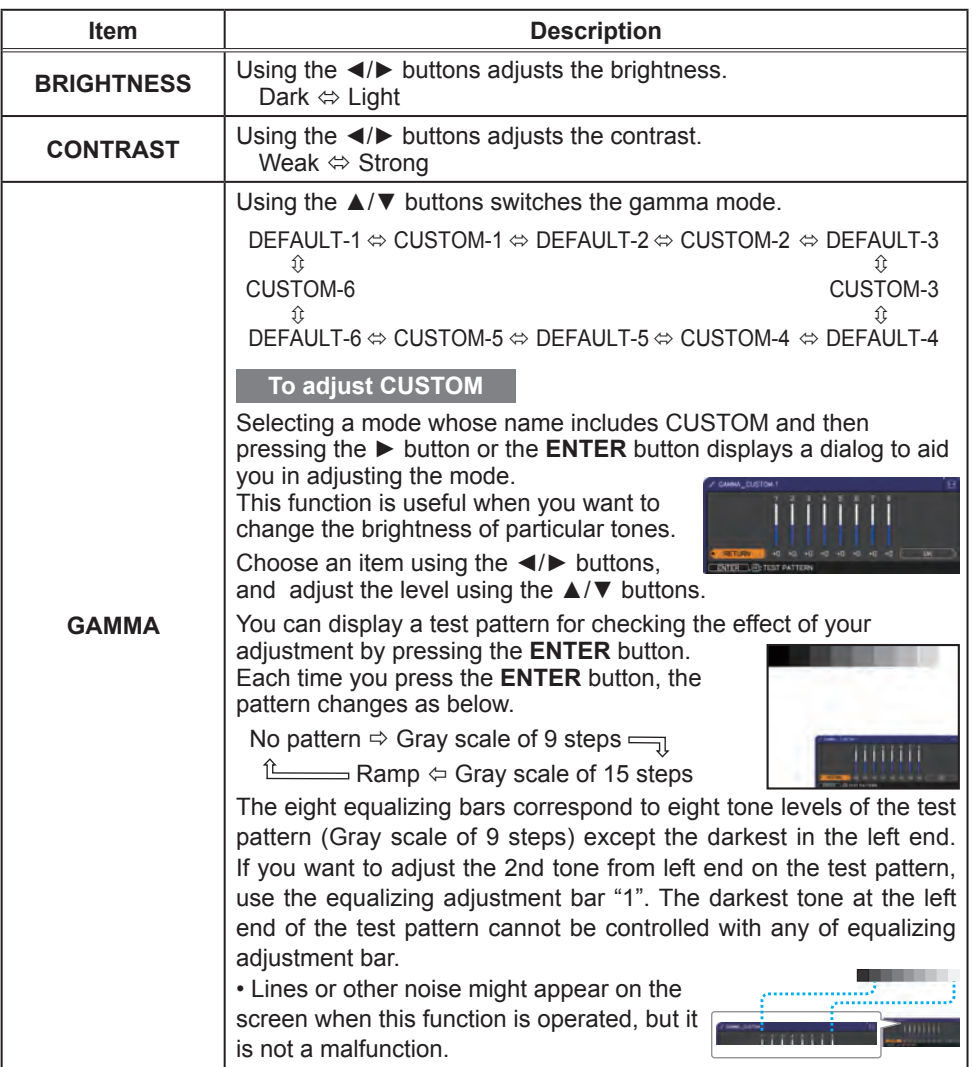

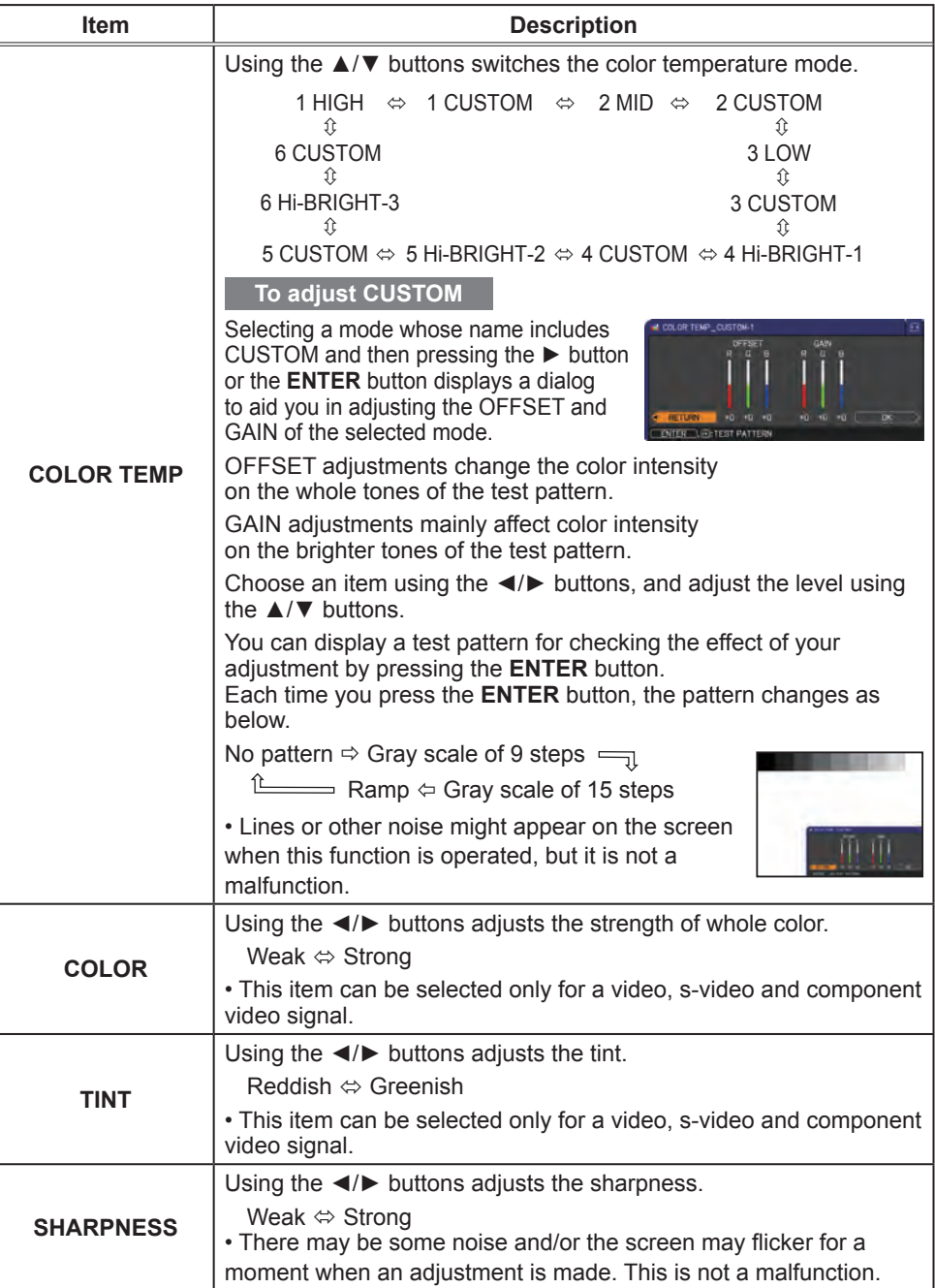

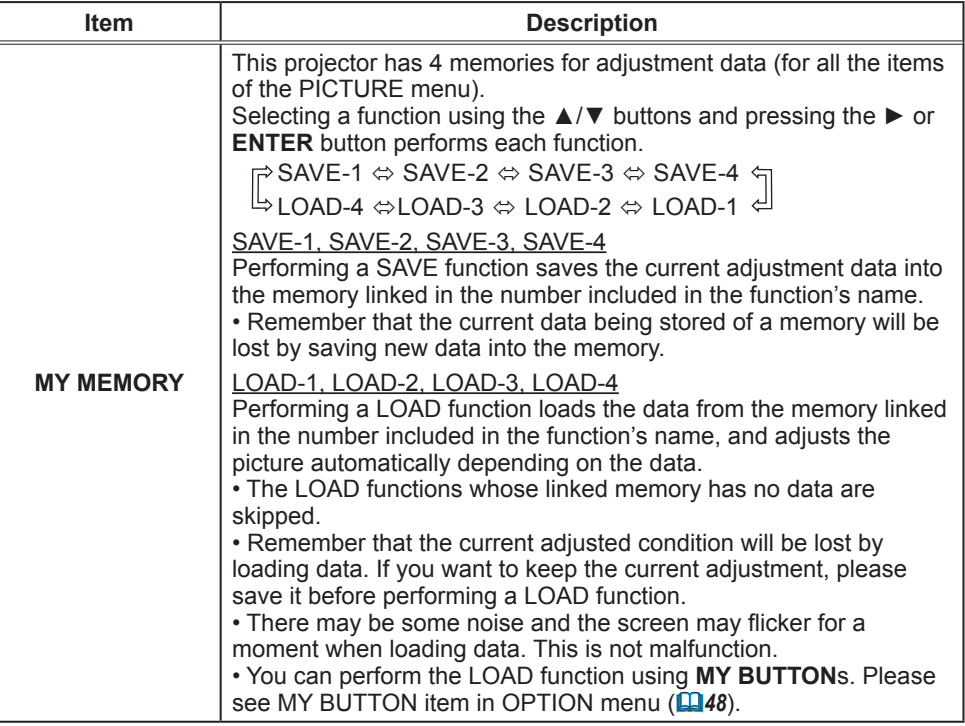

### IMAGE menu

From the IMAGE menu, items shown in the table below can be performed.

Select an item using the ▲/▼ cursor buttons, and press the ► cursor button or **ENTER** button to execute the item. Then perform it according to the following table.

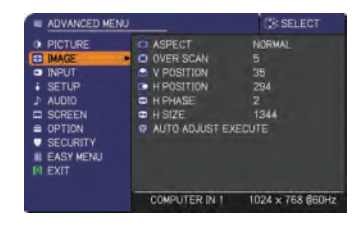

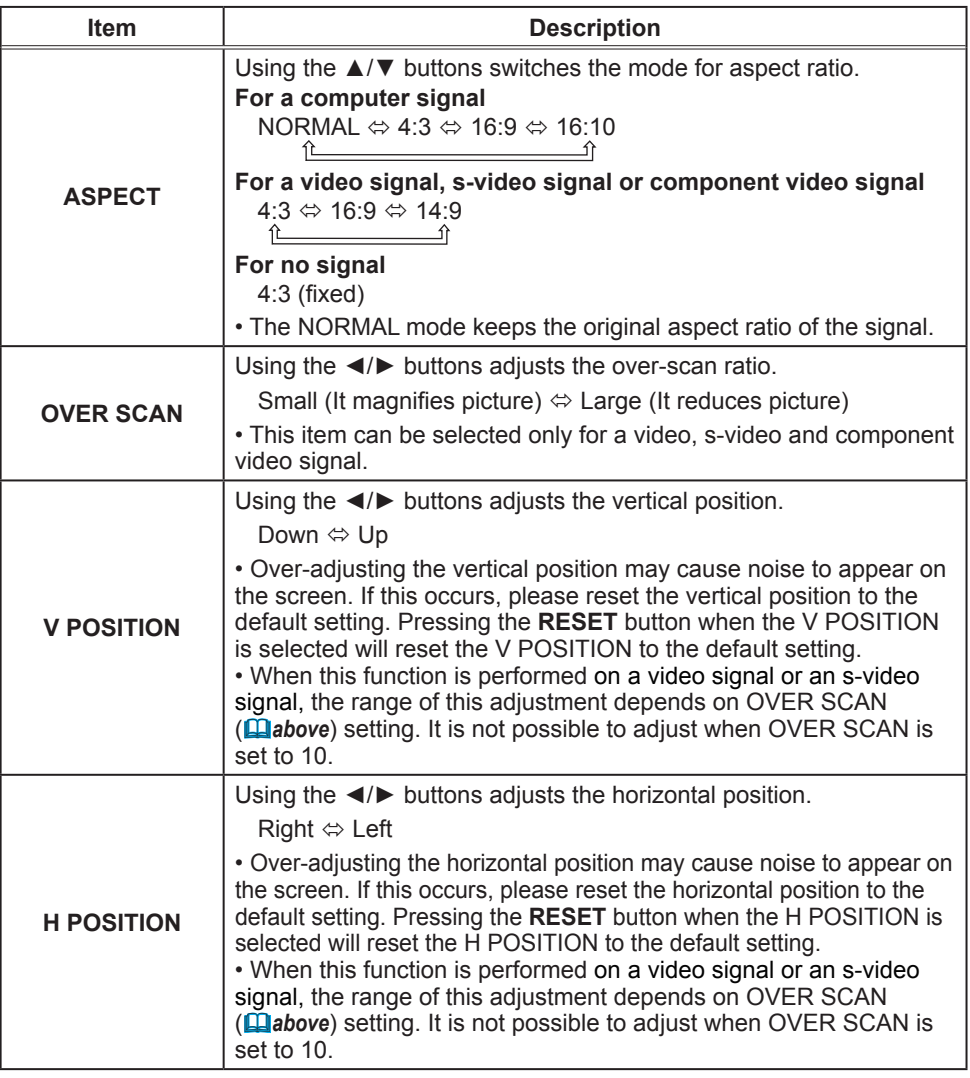

(continued on next page)

Download from Www.Somanuals.com. All Manuals Search And Download.

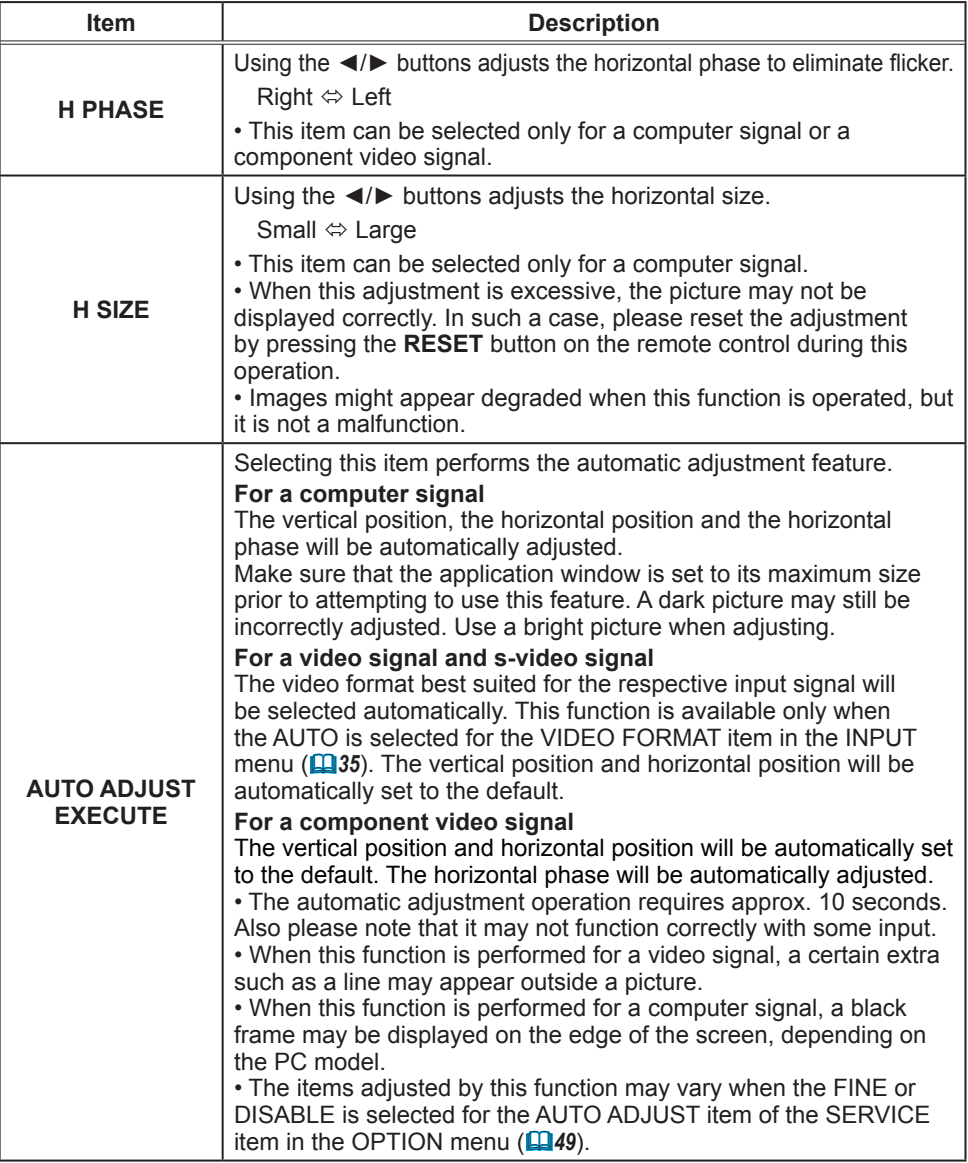

### INPUT menu

From the INPUT menu, items shown in the table below can be performed.

Select an item using the ▲/▼ cursor buttons, and press the ► cursor button or **ENTER** button to execute the item. Then perform it according to the following table.

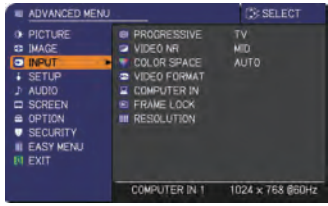

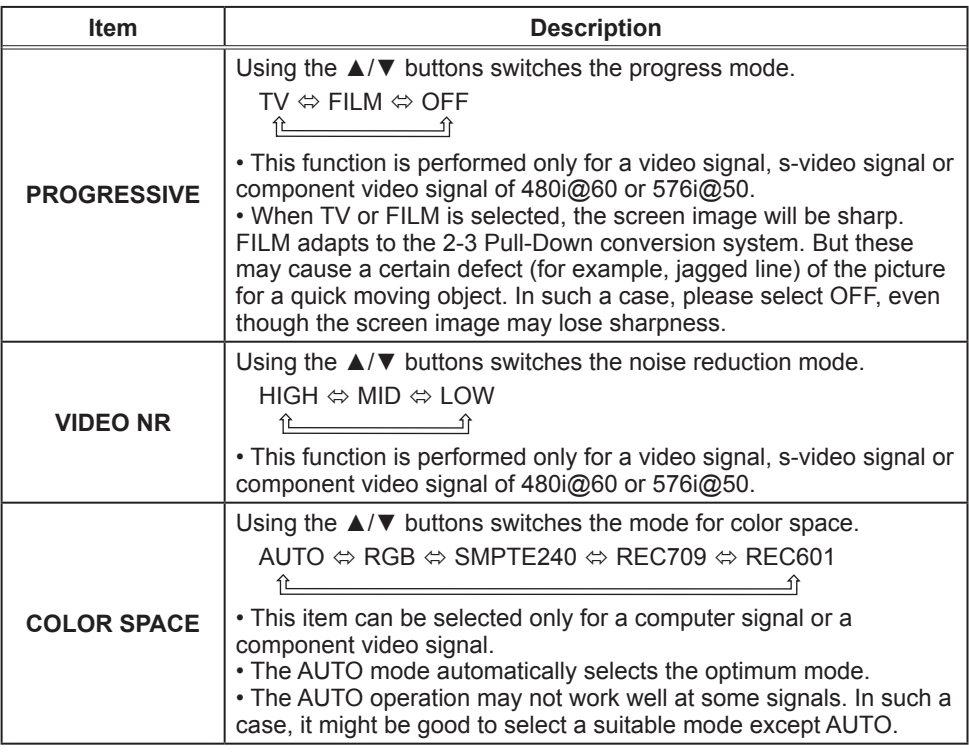

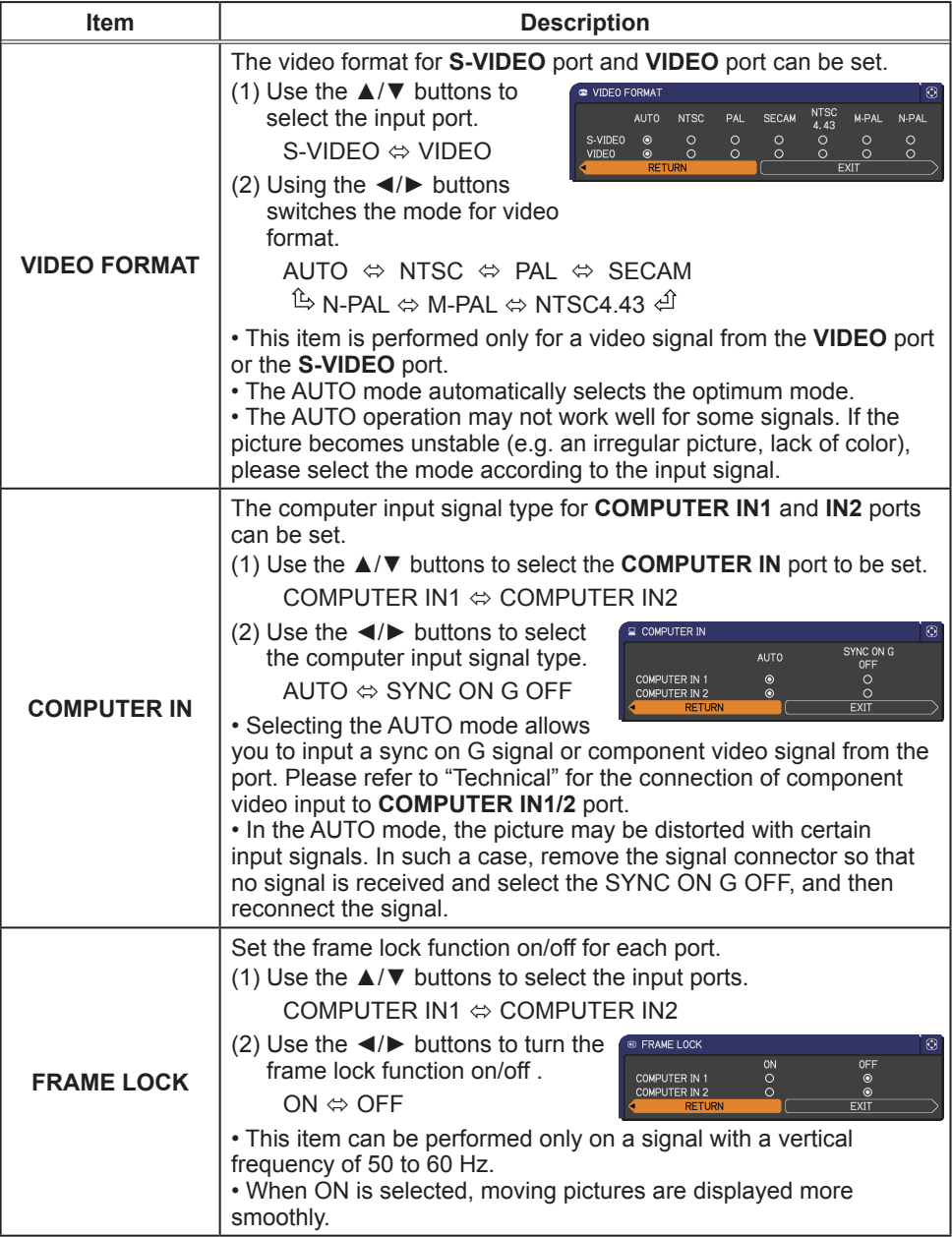

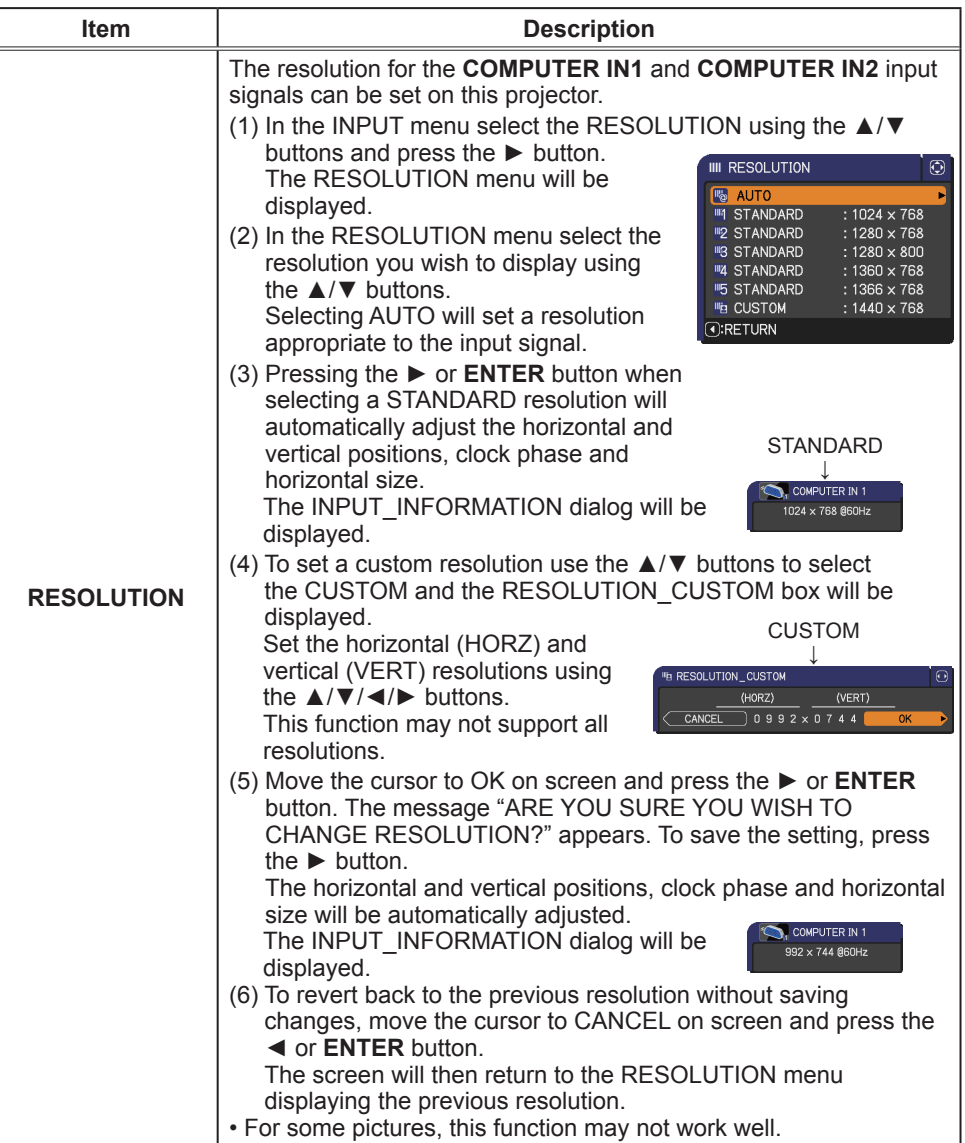

### SETUP menu

From the SETUP menu, items shown in the table below can be performed.

Select an item using the ▲/▼ cursor buttons, and press the ► cursor button or **ENTER** button to execute the item. Then perform it according to the following table.

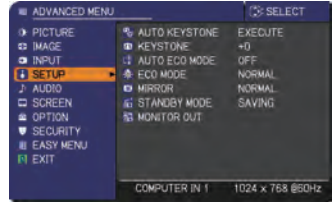

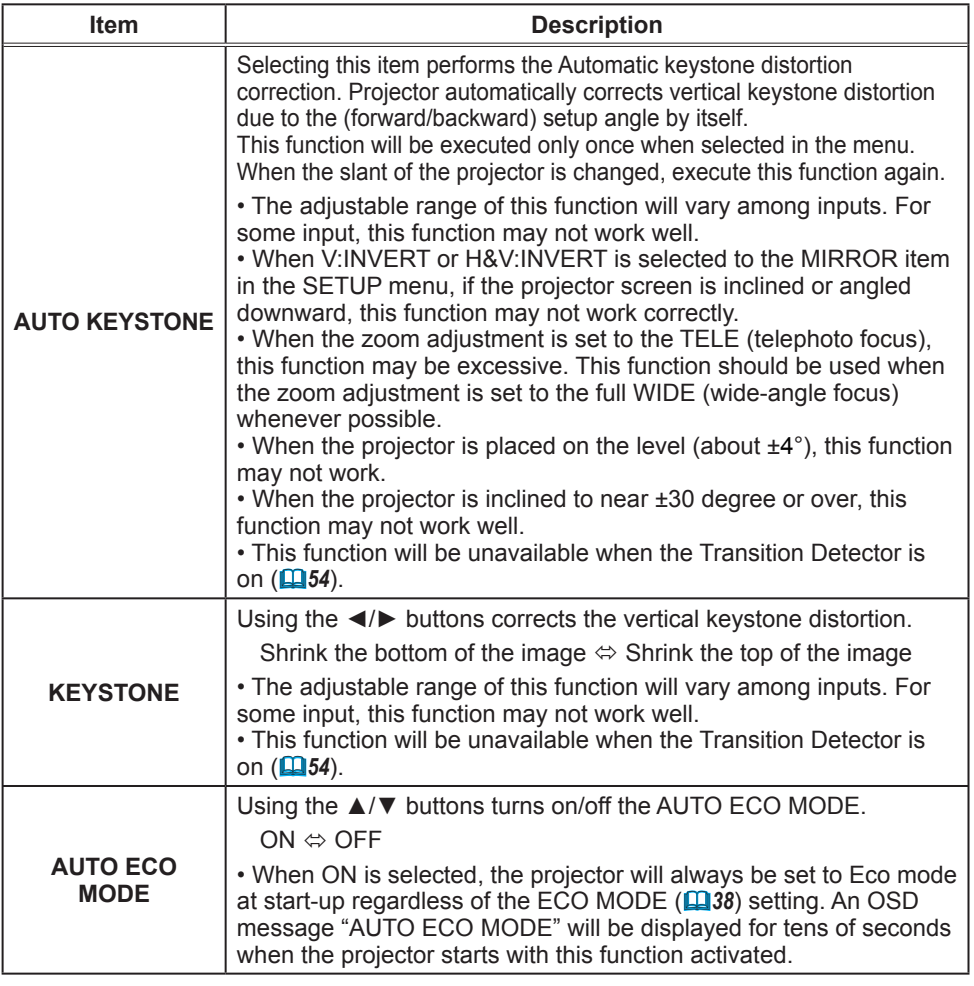

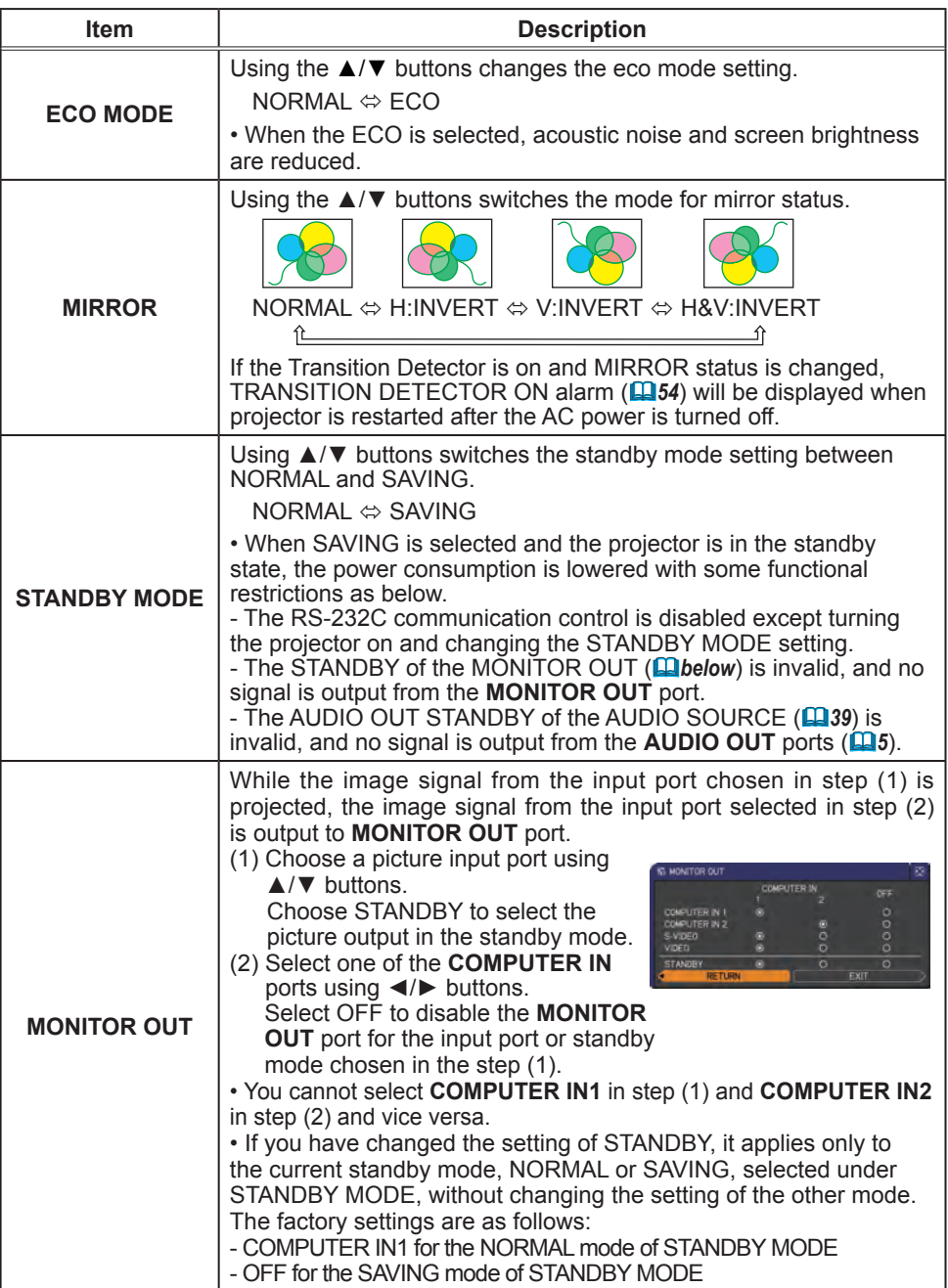

### AUDIO menu

From the AUDIO menu, items shown in the table below can be performed. Select an item using the ▲/▼ cursor buttons, and press the ► cursor button or the **ENTER** button to execute the item. Then perform it according to the following table.

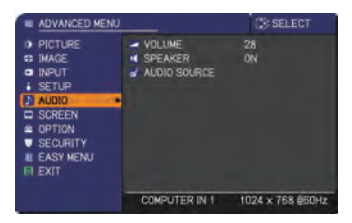

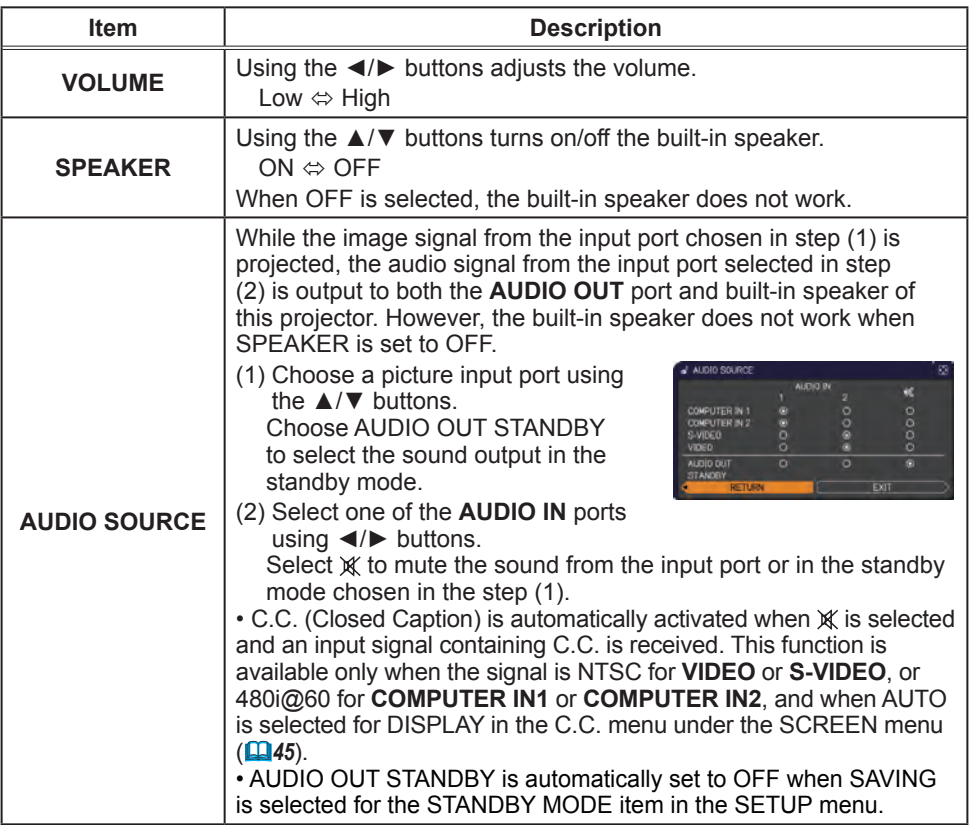

### SCREEN menu

From the SCREEN menu, items shown in the table below can be performed.

Select an item using the **A/▼** cursor buttons, and press the ► cursor button or **ENTER** button to execute the item. Then perform it according to the following table.

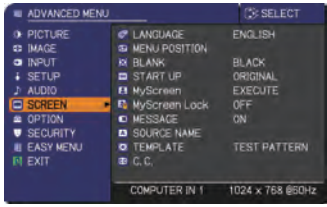

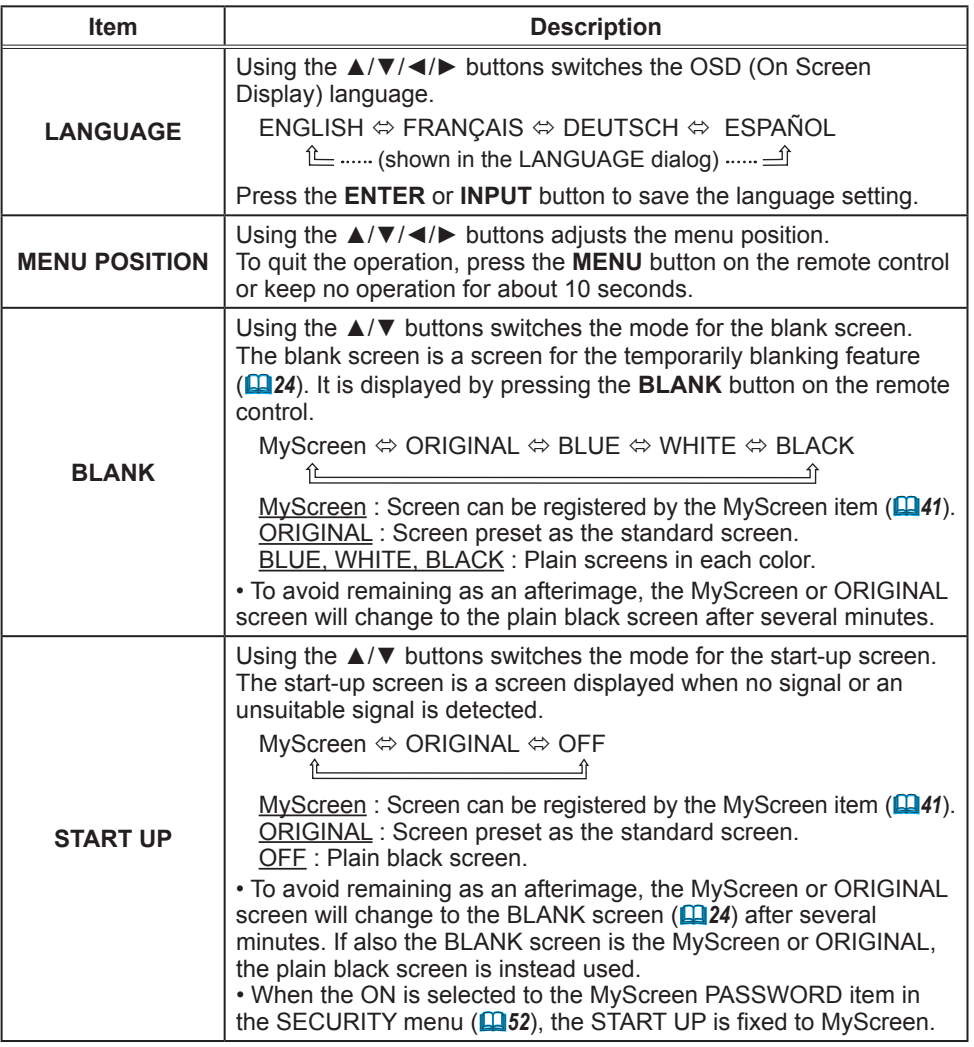

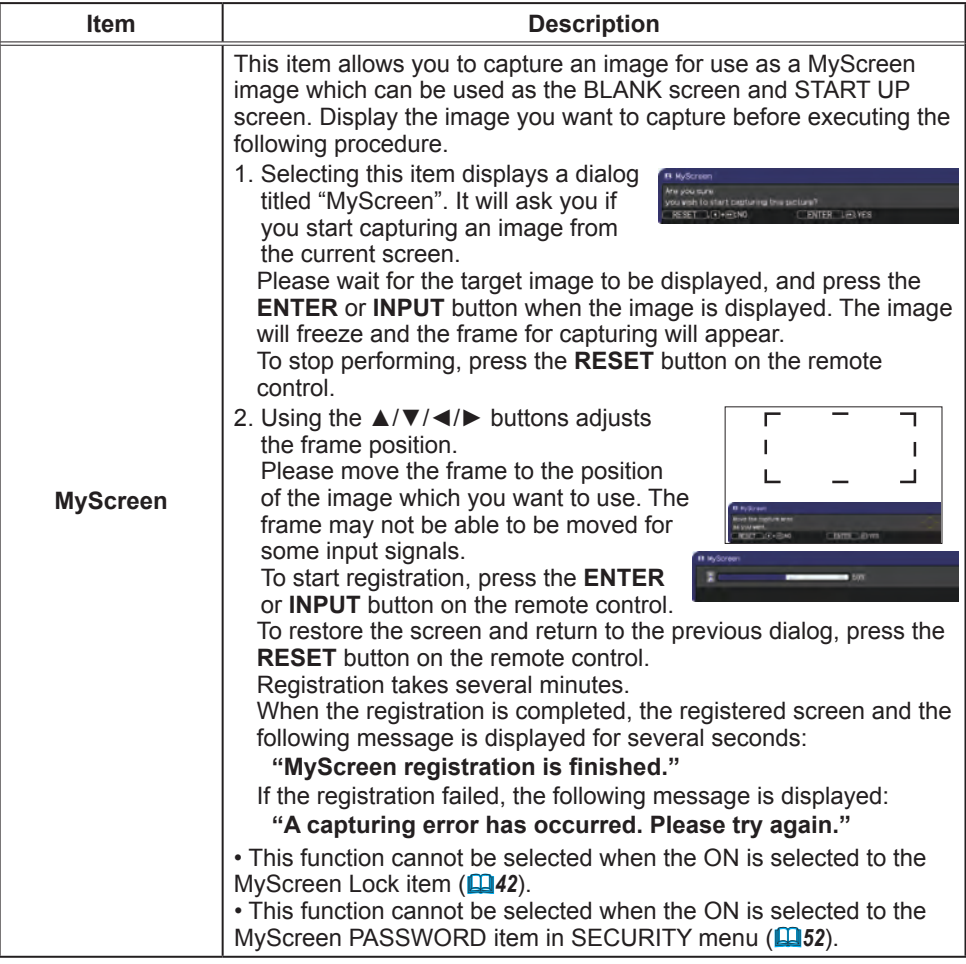

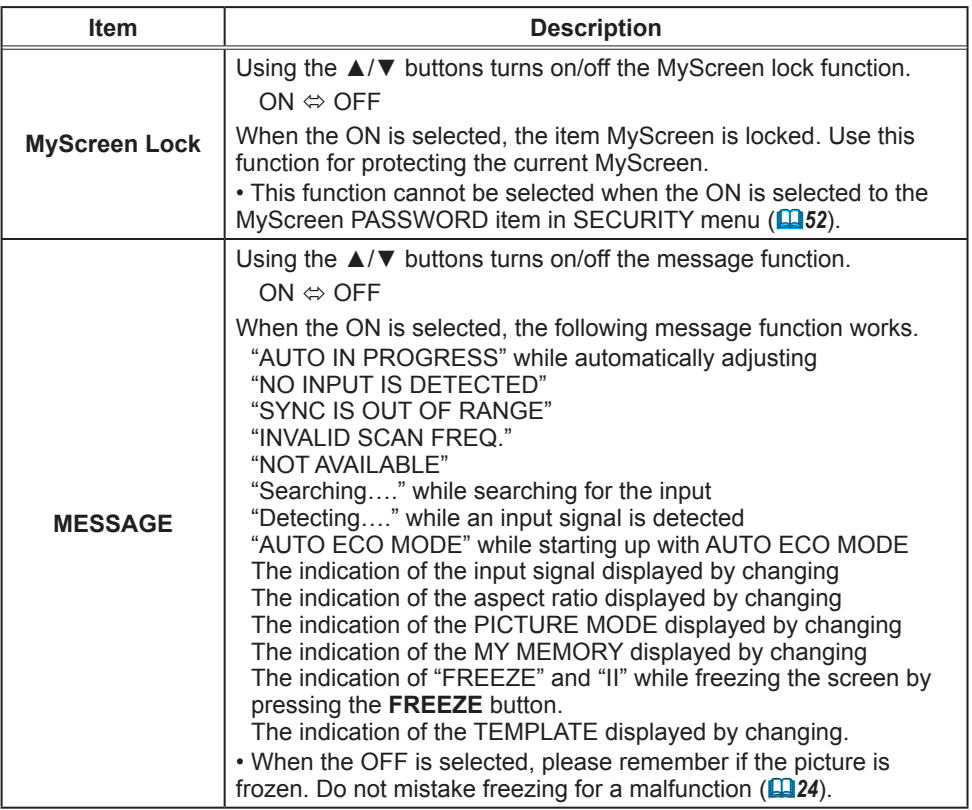

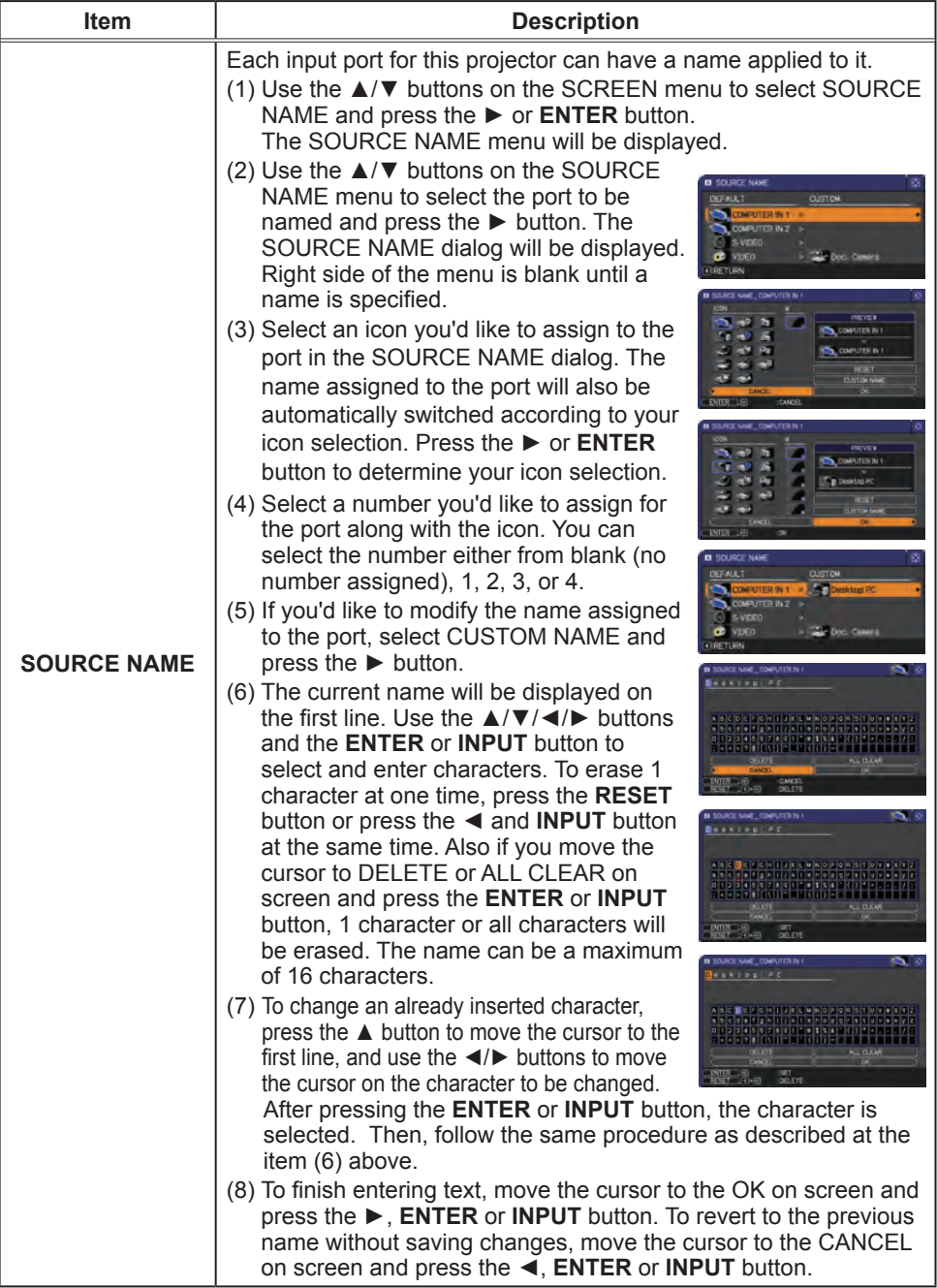

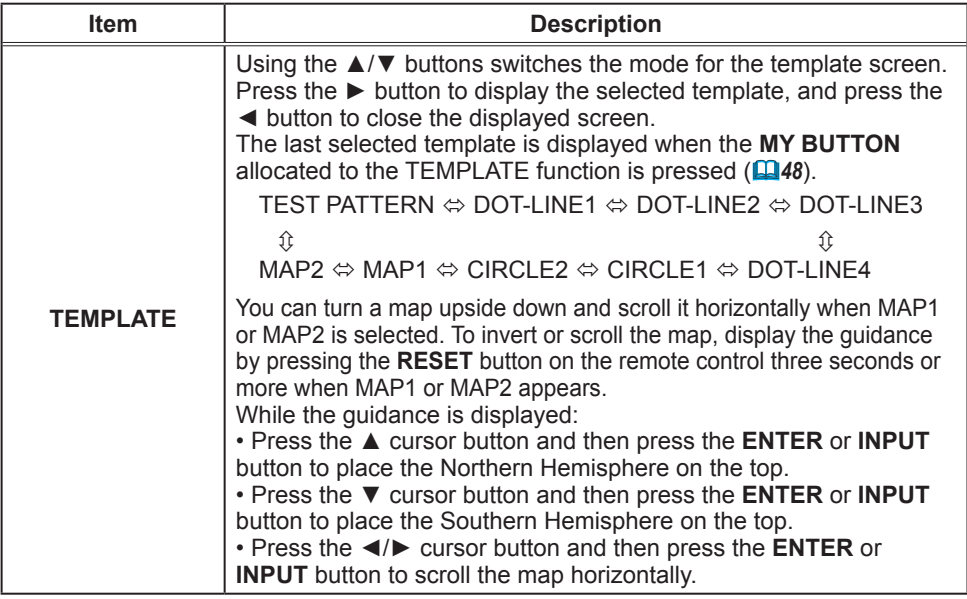

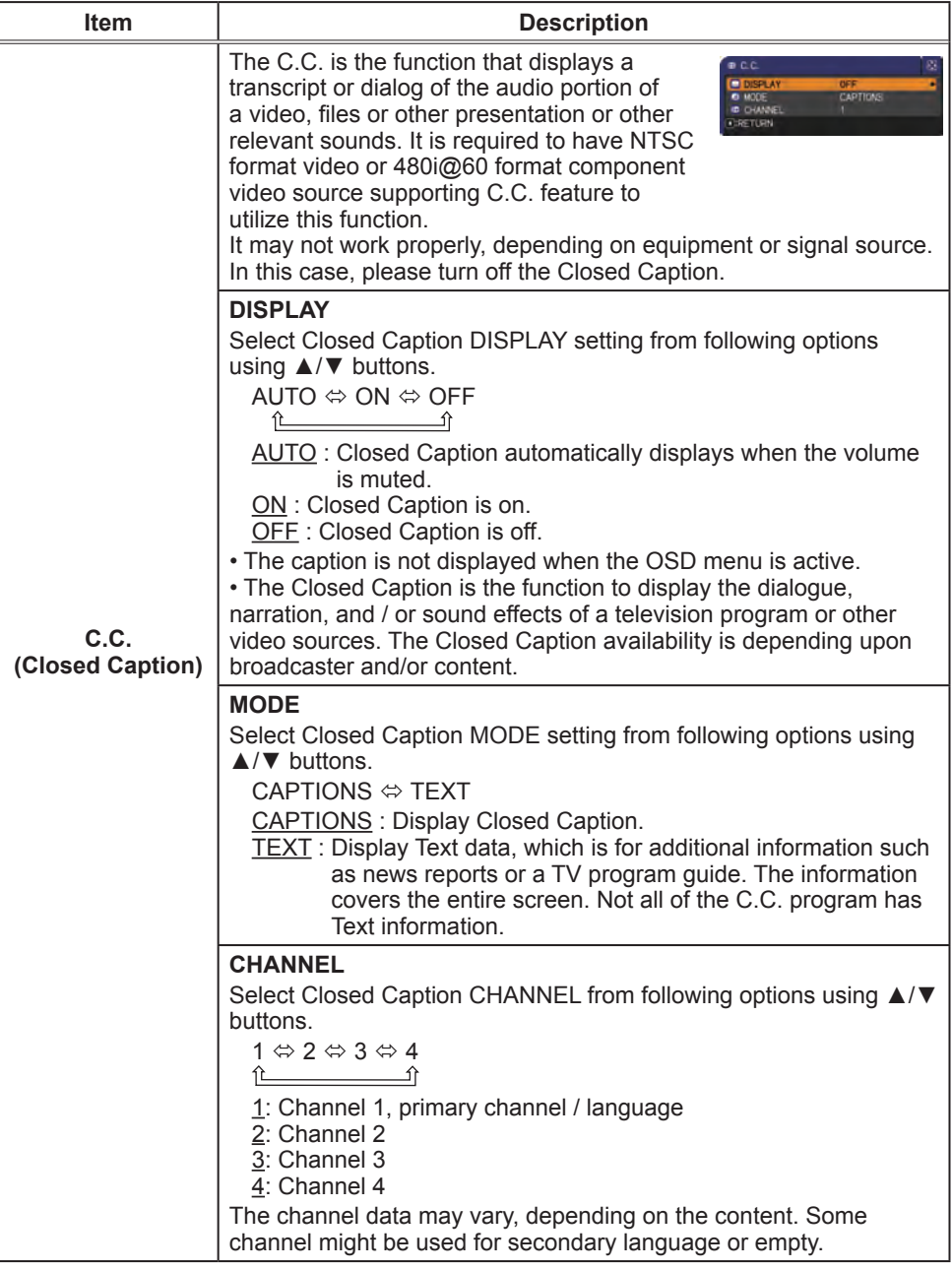

### OPTION menu

From the OPTION menu, items shown in the table below can be performed.

Select an item using the ▲/▼ cursor buttons, and press the ► cursor button or **ENTER** button to execute the item, except for the items LAMP TIME and FILTER TIME. Then perform it according to the following table.

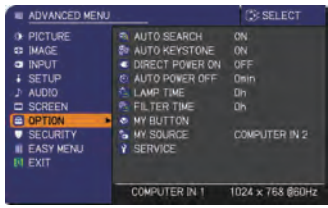

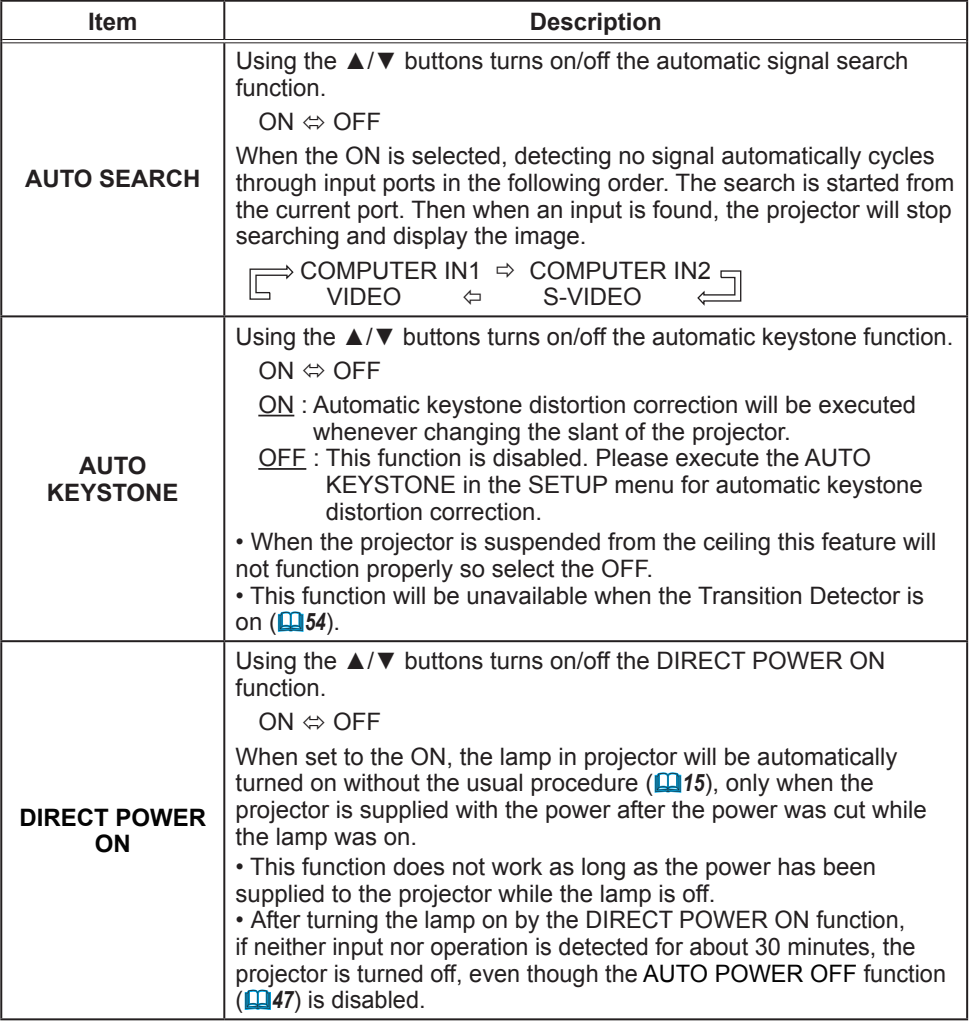

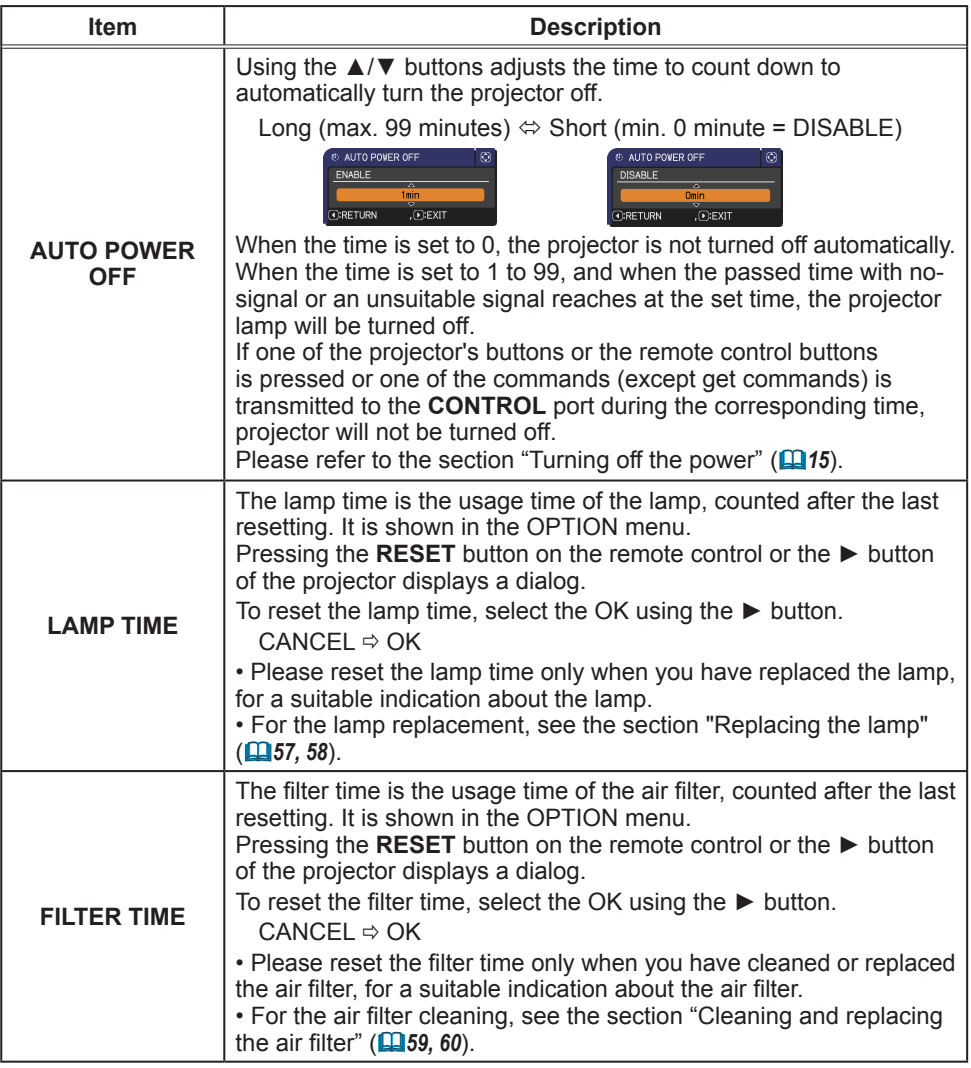

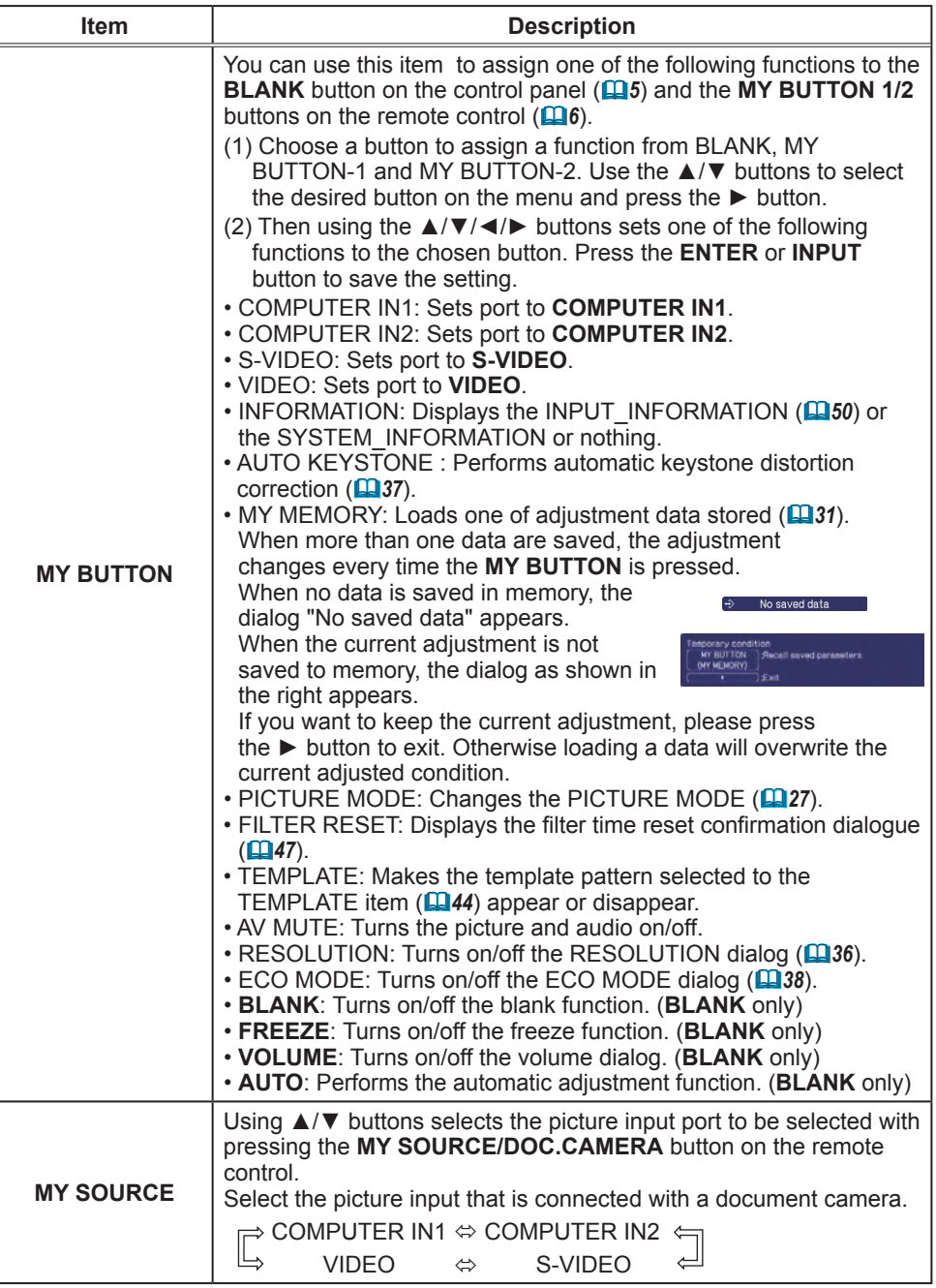

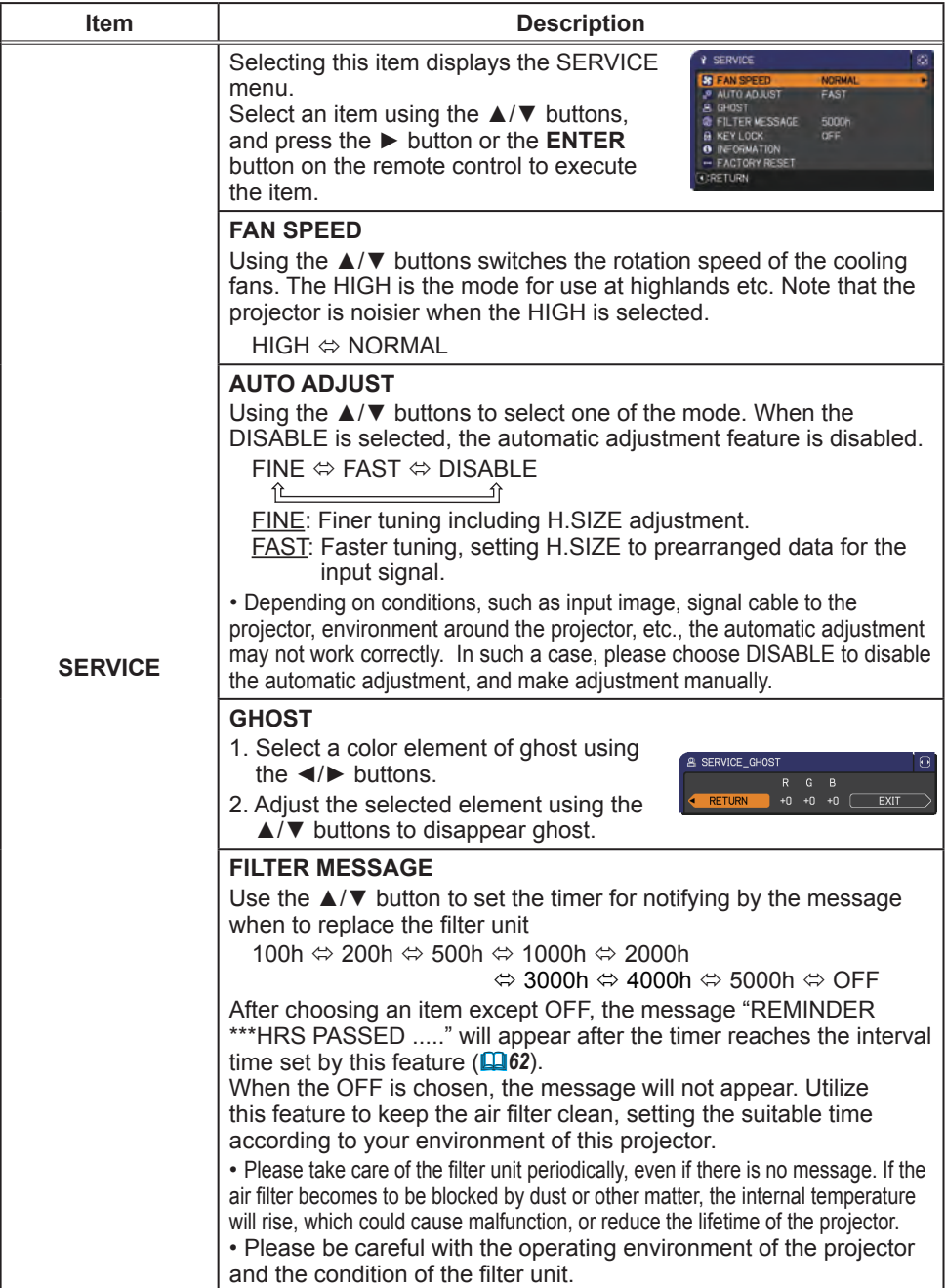

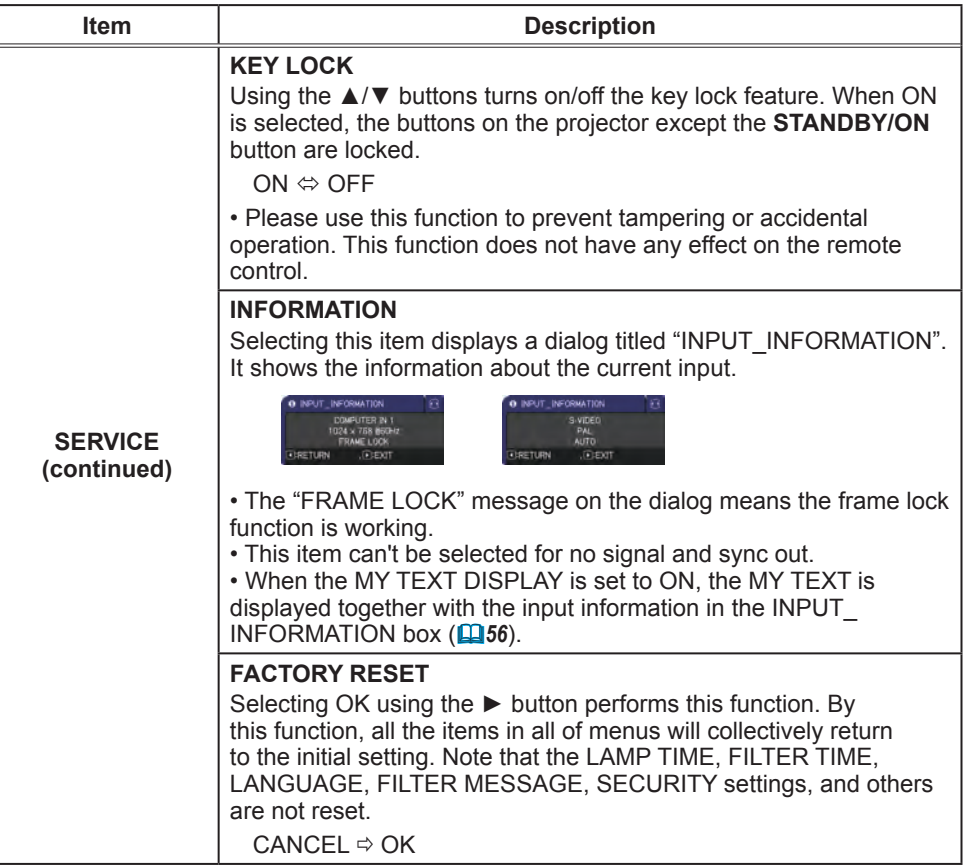

### SECURITY menu

### SECURITY menu

This projector is equipped with security functions. From the SECURITY menu, items shown in the table below can be performed.

To use SECURITY menu: User registration is required before using the security functions.

#### **Enter the SECURITY menu**

- 1. Use the ▲/▼ buttons on the SECURITY menu to select ENTER PASSWORD and press the ► button. The ENTER PASSWORD box will be displayed. a. SECURITY
- 2. Use the ▲/▼/◄/► buttons to enter the registered password. The factory default password is **4410**. This password can be changed (*below*). Move the cursor to the right side of the ENTER PASSWORD box and press the ► button to display the SECURITY menu.

• It is strongly recommended the factory default password to be changed as soon as possible.

• If an incorrect password is input, the ENTER PASSWORD box will be displayed again. If incorrect password is input 3 times, the projector will turn off. Afterwards the projector will turn off every time an incorrect password is input.

3. Items shown in the table below can be performed.

#### **If you have forgotten your password**

(continued on next page)

- (1). While the ENTER PASSWORD box is displayed, press and hold the **RESET** button on the remote control for about 3 seconds or press and hold the **INPUT** button for 3 seconds while pressing the  $\blacktriangleright$  button on the projector.
- (2). The 10 digit Inquiring Code will be displayed. Contact your dealer with the 10 digit Inquiring Code. Your password will be sent after your user registration information is confirmed.

• If there is no key input for about 55 seconds while the Inquiring Code is displayed, the menu will close. If necessary, repeat the process from (1).

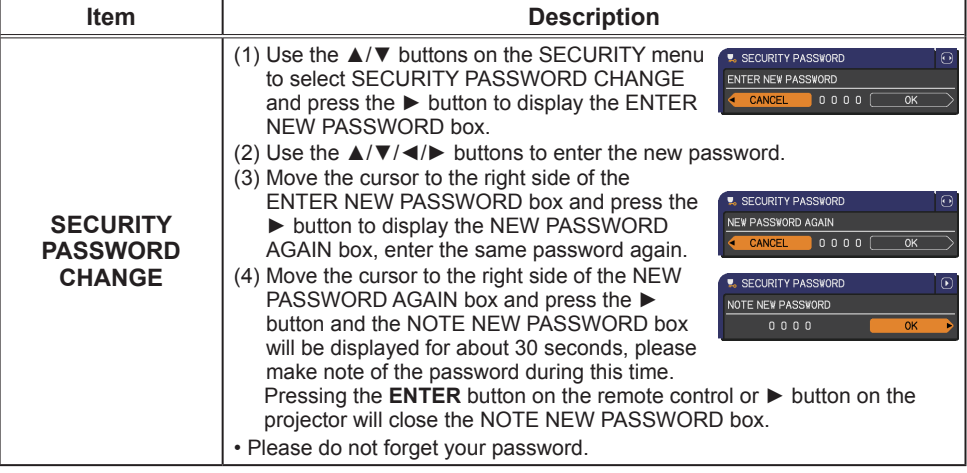

ADVANCED MEM **CASE FOT O PICTURE B. ENTER PASSVORD** ā **IMAGE** O INPUT AUD<sub>10</sub> ÷ SCREEN OPTION **FASY MENT BLEXIT** COMPUTER IN 1 1024 x 768 @SOHz

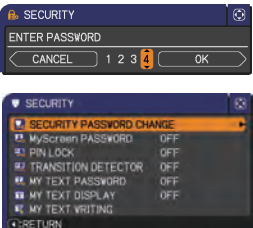

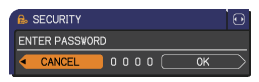

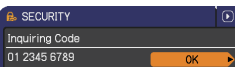

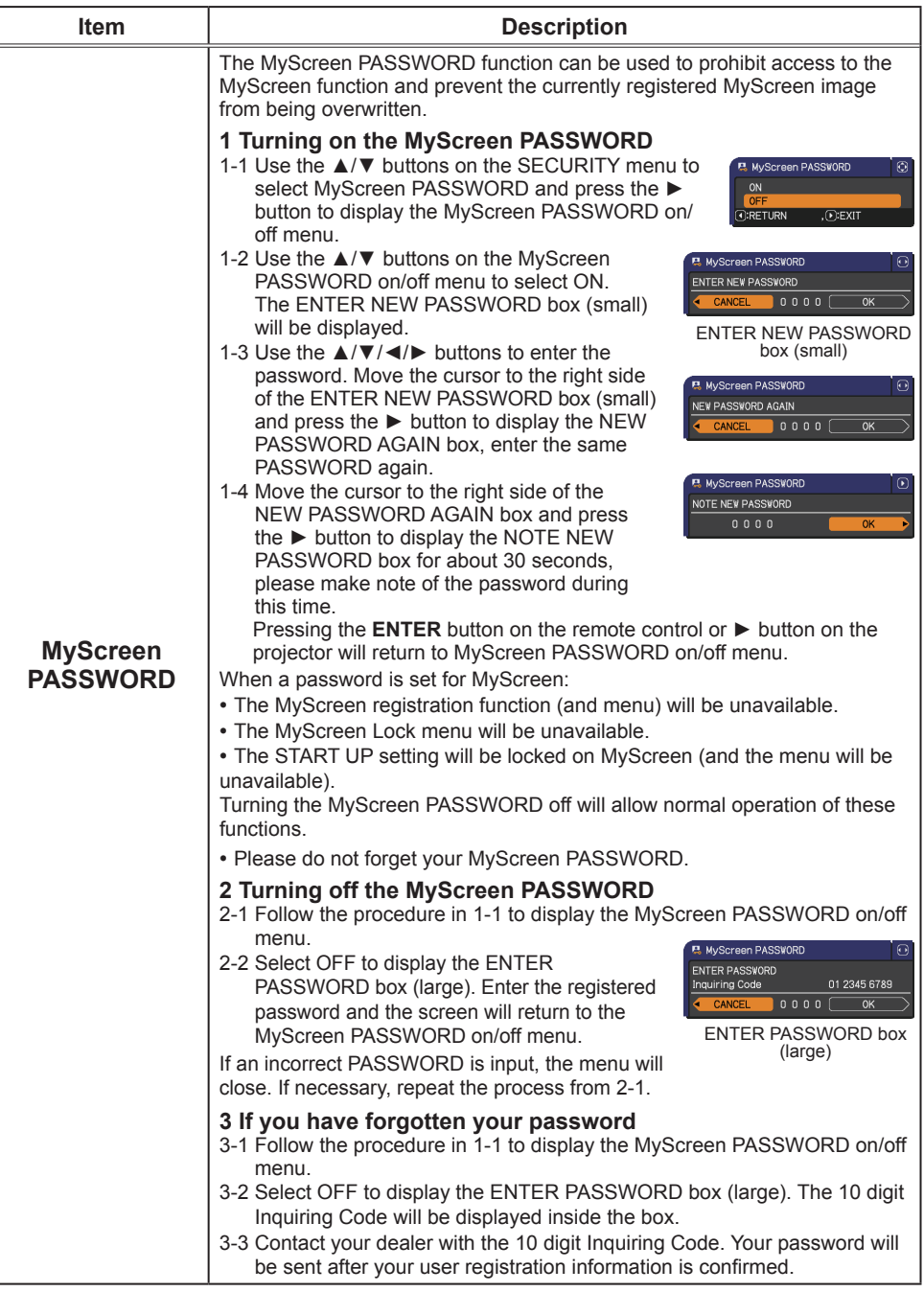

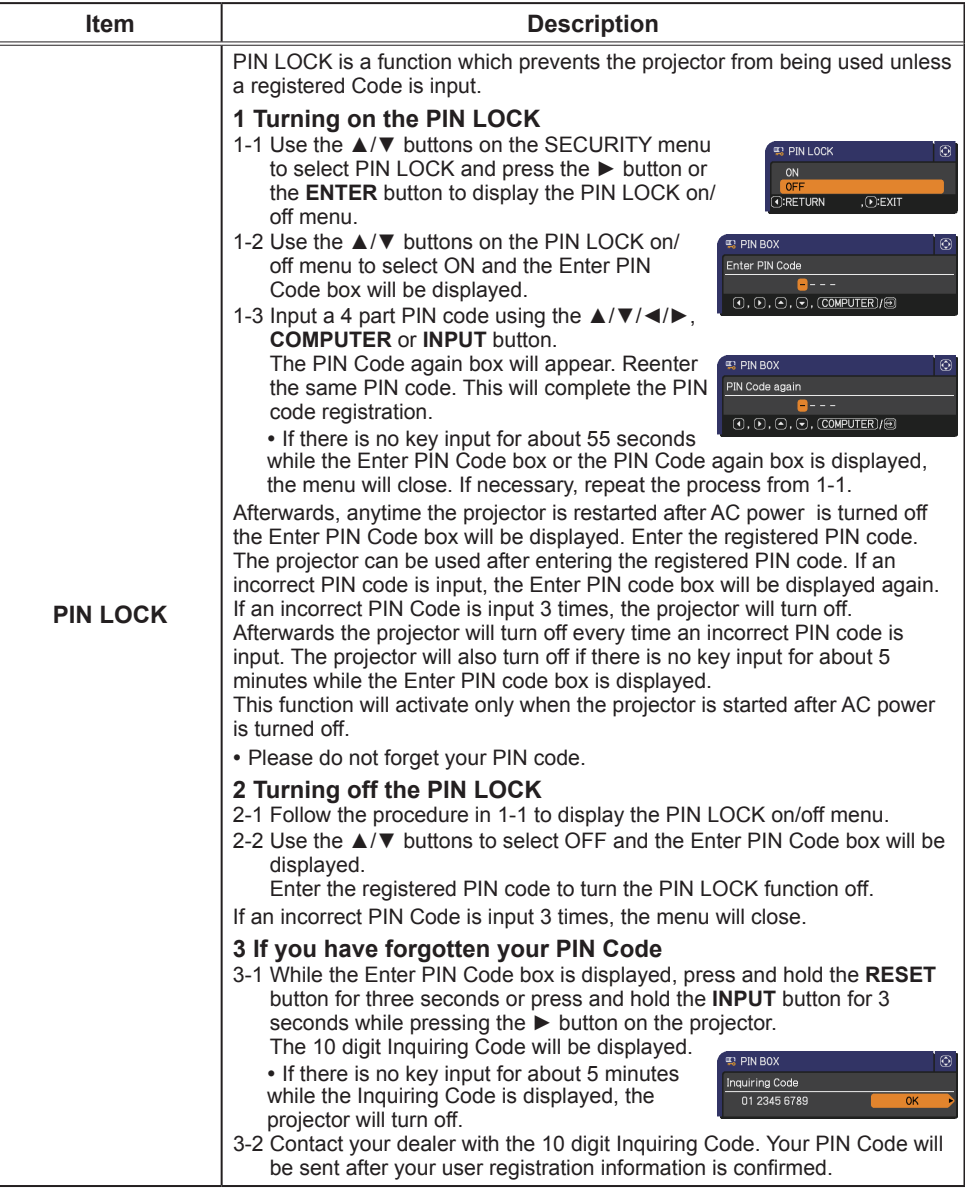

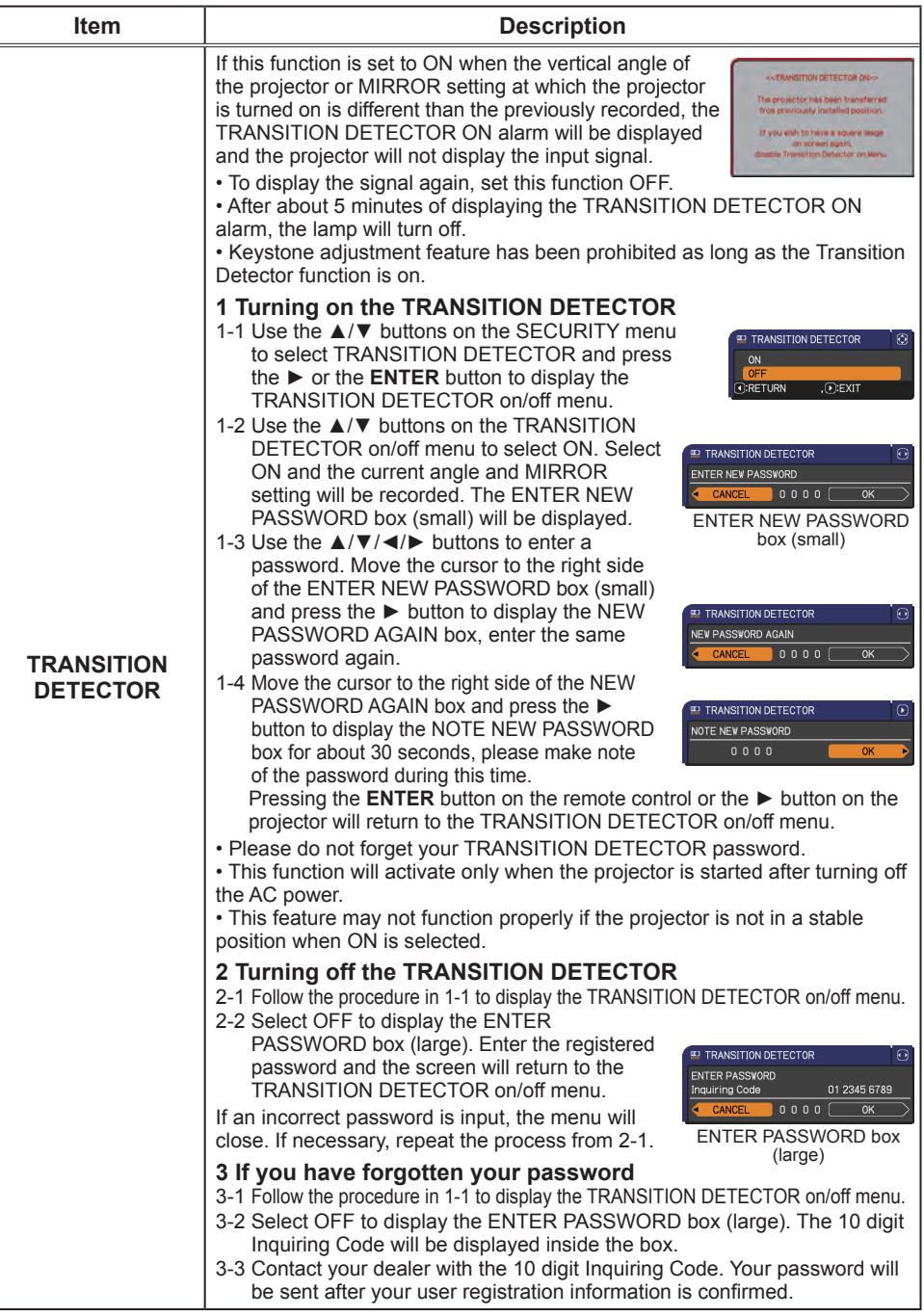

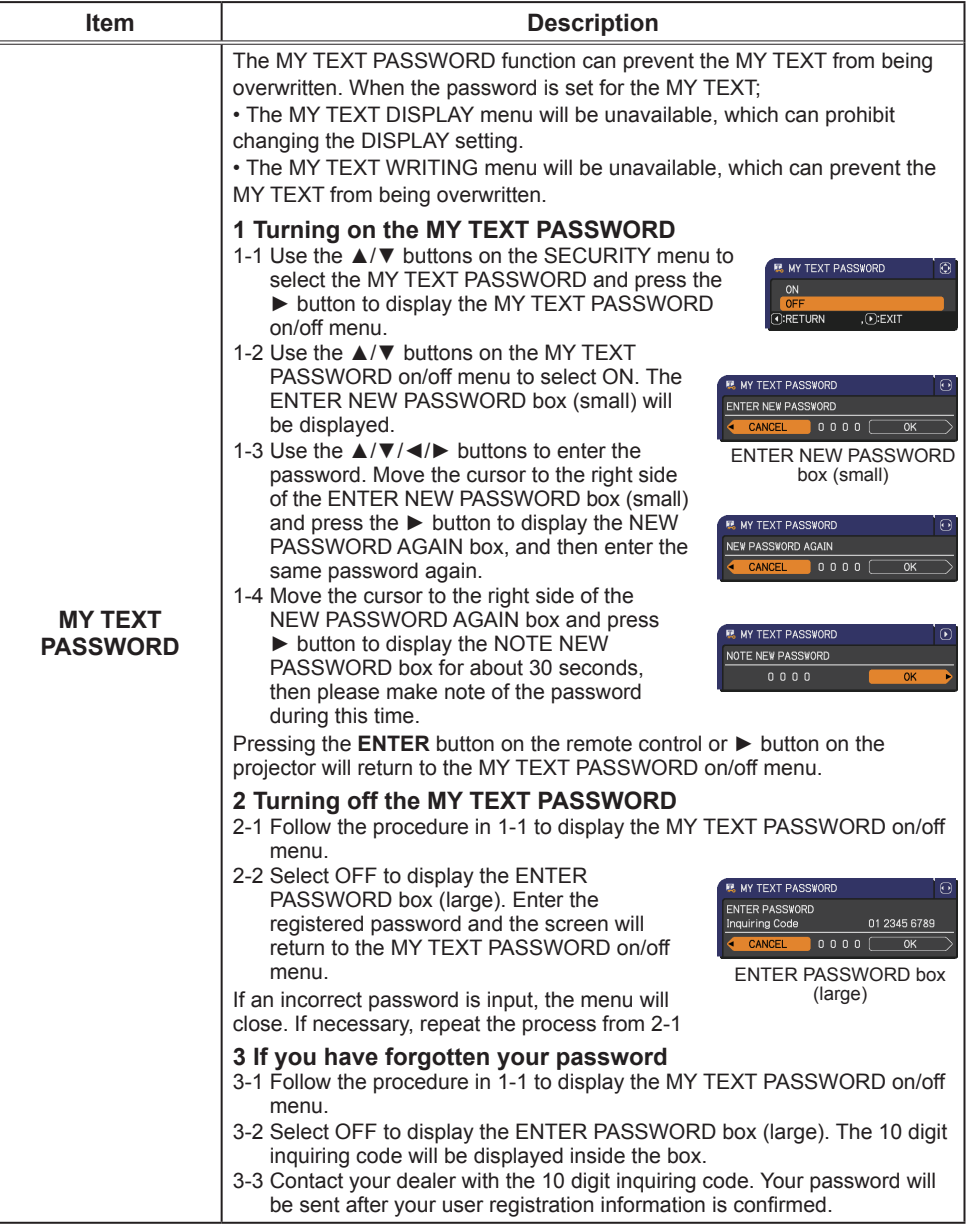

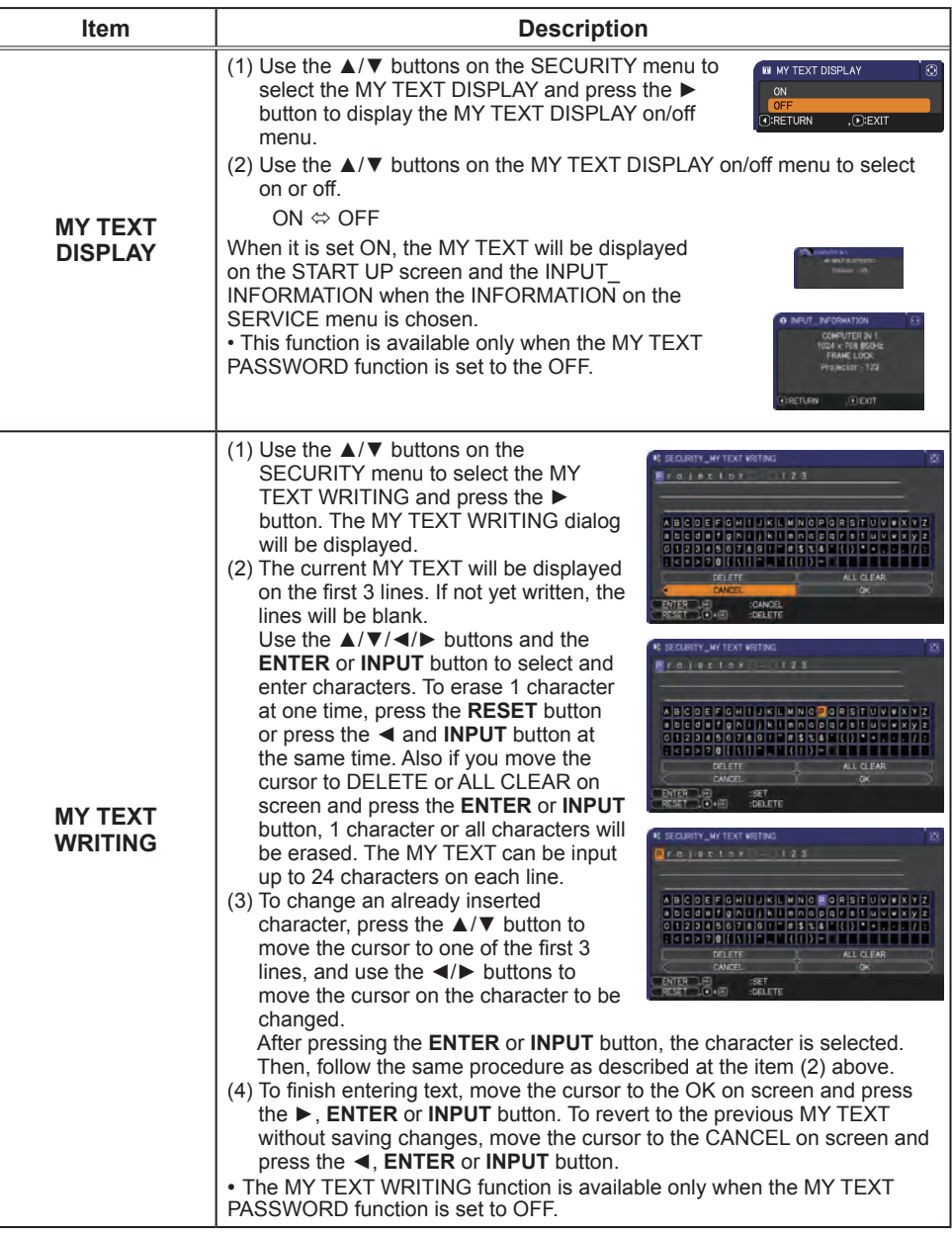

### **Maintenance**

### Replacing the lamp

A lamp has finite product life. Using the lamp for long periods of time could cause the pictures darker or the color tone poor. Note that each lamp has a different lifetime, and some may burst or burn out soon after you start using them. Preparation of a new lamp and early replacement are recommended. To prepare a new lamp, make contact with your dealer and tell the lamp type number.

#### **Type number : 456-8789**

#### Replacing the lamp

- 
- 1. Turn the projector off, and unplug the power cord. Allow the projector to cool for at least 45 minutes.
- 2. Prepare a new lamp. If the projector is mounted on a ceiling, or if the lamp has broken, also ask the dealer to
- replace the lamp.

#### **In case of replacement by yourself, follow the following procedure.**

- 3. Loosen the screw (marked by arrow) of the lamp cover and then slide and lift the lamp cover to the side to remove it.
- 4. Loosen the 2 screws (marked by arrow) of the lamp, and slowly pick up the lamp by the handle. Never loosen any other screws.
- 5. Insert the new lamp, and retighten firmly the 2 screws of the lamp that are loosened in the previous process to lock it in place.
- 
- 6. While putting the interlocking parts of the lamp cover and the projector together, slide the lamp cover back in place. Then firmly fasten the screw of the lamp cover.
- **7**. Turn the projector on and reset the lamp time using the LAMP TIME item in the OPTION menu.
	- - (1) Press the **MENU** button to display a menu.
		- (2) Point at the ADVANCED MENU in the menu using the  $\nabla/\Delta$  button, then press the  $\blacktriangleright$  button.
		- (3) Point at the OPTION in the left column of the menu using the  $\nabla/\Delta$  button, then press the  $\blacktriangleright$  button.
		- (4) Point at the LAMP TIME using the ▼/▲ button, then press the ► button. A dialog will appear.
		- (5) Press the ► button to select "OK" on the dialog. It performs resetting the lamp time.

#### ► Do not touch any inner space of the projector, while the lamp is taken out. **ACAUTION**

**NOTE**  $\cdot$  Please reset the lamp time only when you have replaced the lamp, for a suitable indication about the lamp.

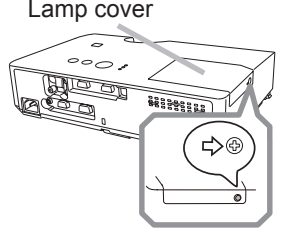

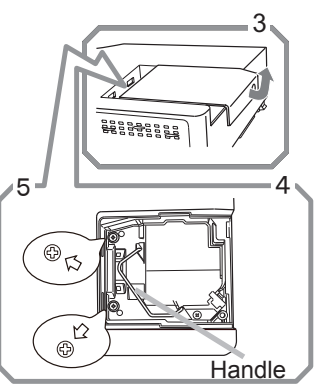

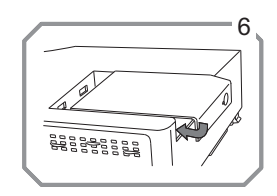

#### *Replacing the lamp (continued)*

#### Lamp warning  **HIGH VOLTAGE HIGH TEMPERATURE HIGH PRESSURE**

**WARNING** ► The projector uses a high-pressure mercury glass lamp. The lamp can break with a loud bang, or burn out, if jolted or scratched, handled while hot, or worn over time. Note that each lamp has a different lifetime, and some may burst or burn out soon after you start using them. In addition, if the bulb bursts, it is possible for shards of glass to fly into the lamp housing, and for gas containing mercury and dust containing fine particles of glass to escape from the projector's vent holes.

►**About disposal of a lamp:** This product contains a mercury lamp; do not put it in a trash. Dispose of it in accordance with environmental laws.

• For lamp recycling, go to www.lamprecycle.org (in the US).

• For product disposal, consult your local government agency or www.eiae.org (in the US) or www.epsc.ca (in Canada).

For more information, call your dealer.

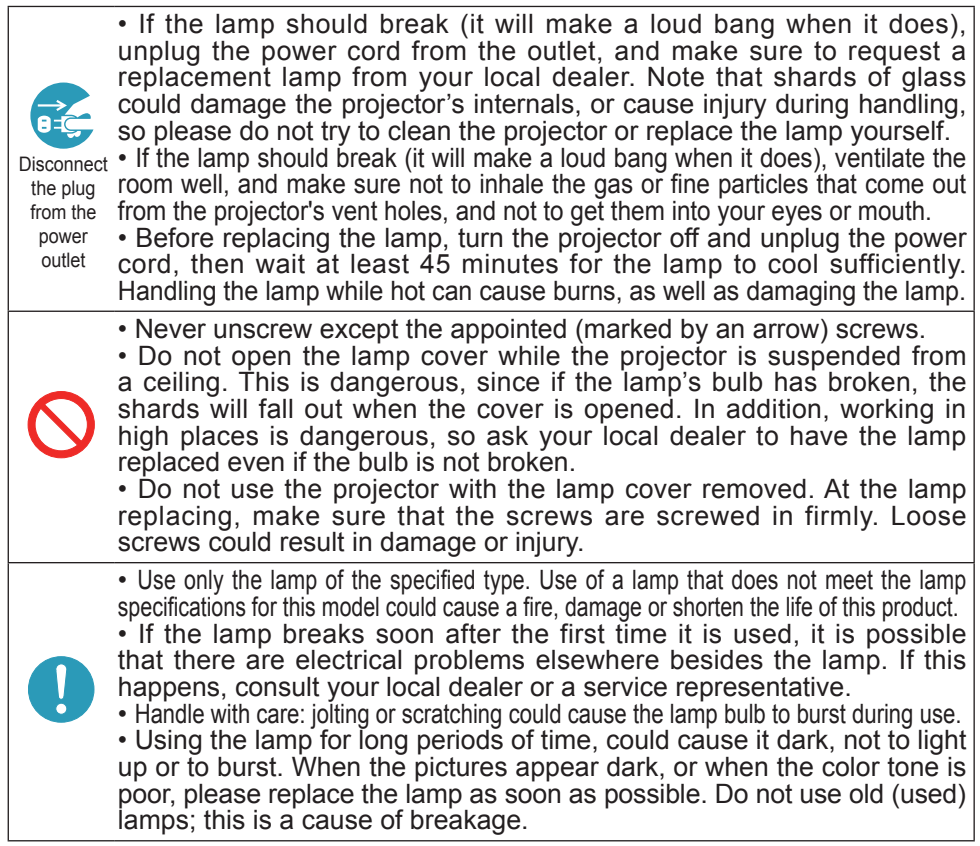

### Cleaning and replacing the air filter

The air filter unit of this projector consists of a filter cover, two kinds of filters, and a filter frame. The new double large filters system is expected to function longer. However, please check and clean it periodically to keep ventilation needed for normal operation of the projector.

When the indicators or a message prompts you to clean the air filter, comply with it as soon as possible. Replace the filters when they are damaged or too soiled. To prepare new filters, make contact with your dealer and tell the following type number.

#### **Type number : UX36761** (Filter set)

When you replace the lamp, please replace the air filter. An air filter of specified type will come together with a replacement lamp for this projector.

- Turn the projector off, and unplug the power cord.
- Allow the projector to sufficiently cool down.
- 2. Use a vacuum cleaner on and around the filter cover.
- 3. Pick and pull up the filter cover knobs to take it off.
- $\Delta$  Use a vacuum cleaner for the filter vent of the projector.
- 5. Take the fine meshed filter out while holding the filter cover. It is recommended to leave the coarse meshed filter in the filter cover as it is.
- 6. Use a vacuum cleaner on both sides of the fine meshed filter while holding it so it will not be sucked in. Use a vacuum cleaner for the inside of the filter cover to clean up the coarse meshed filter. If the filters are damaged or heavily soiled, replace them with new ones.
- **7**. Put the fine meshed filter on the coarse meshed one, turning its stitched side up.
- Put the filter unit back into the projector.

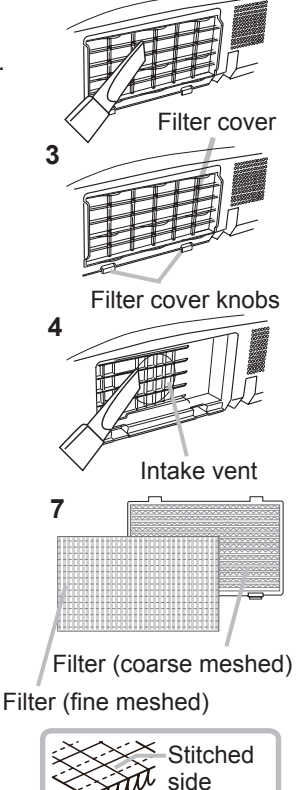

**2**

#### *Cleaning and replacing the air filter (continued)*

- 9. Turn the projector on and reset the filter time using the FILTER TIME item in  $9.$  The EASY MENU.
	- (1) Press the **MENU** button to display a menu.
	- (2) Point at the FILTER TIME using the ▼/▲ button, then press the ► button. A dialog will appear.
	- (3) Press the ► button to select "OK" on the dialog. It performs resetting the filter time.

**WARNING** ► Before taking care of the air filter, make sure the power cable is not plugged in, then allow the projector to cool sufficiently. Taking care of the air filter in a high temperature state of the projector could cause an electric shock, a burn or malfunction to the projector.

►Use only the air filter of the specified type. Do not use the projector without the air filter or the filter cover. It could result in a fire or malfunction to the projector. ►Clean the air filter periodically. If the air filter becomes clogged by dust or the like, internal temperatures rise and could cause a fire, a burn or malfunction to the projector.

**NOTE** • Please replace the air filter when it is damaged or too soiled.

• When you replace the projection lamp, please replace the air filter. An air filter of specified type will come together with a replacement lamp for this projector.

• Please reset the filter time only when you have cleaned or replaced the air filter, for a suitable indication about the air filter.

• The projector may display the message such as "CHECK THE AIR FLOW" or turn off the projector, to prevent the internal heat level rising.

#### Other care

#### **Inside of the projector**

In order to ensure the safe use of your projector, please have it cleaned and inspected by your dealer about once every year.

#### **Caring for the lens**

If the lens is flawed, soiled or fogged, it could cause deterioration of display quality. Please take care of the lens, being cautious of handling.

- Turn the projector off, and unplug the power cord. Allow the projector to cool sufficiently.
- 
- 2. After making sure that the projector is cool adequately, lightly wipe the lens with a commercially available lens-cleaning wipe. Do not touch the lens directly with your hand.

#### **Caring for the cabinet and remote control**

Incorrect care could have adverse influence such as discoloration, peeling paint, etc.

- 1. Turn the projector off, and unplug the power cord. Allow the projector to cool sufficiently.
- 2. After making sure that the projector is cool adequately, lightly wipe with gauze or a soft cloth.

If the projector is extremely dirty, dip soft cloth in water or a neutral cleaner diluted in water, and wipe lightly after wringing well. Then, wipe lightly with a soft, dry cloth.

**WARNING** ► Before caring, make sure the power cord is not plugged in, and then allow the projector to cool sufficiently. The care in a high temperature state of the projector could cause a burn and/or malfunction to the projector. ►Never try to care for the inside of the projector personally. Doing is so dangerous.

- ►Avoid wetting the projector or inserting liquids in the projector. It could result in a fire, an electric shock, and/or malfunction to the projector.
- Do not put anything containing water, cleaners or chemicals near the projector.
- Do not use aerosols or sprays.

CAUTION ► Please take right care of the projector according to the following. Incorrect care could cause not only an injury but adverse influence such as discoloration, peeling paint, etc.

- ►Do not use cleaners or chemicals other than those specified in this manual.
- ► Do not polish or wipe with hard objects.

#### **Troubleshooting**

If an abnormal operation should occur, stop using the projector immediately.

**WARNING** ► Never use the projector if abnormal operations such as smoke, strange odor, excessive sound, damaged casing or elements or cables, penetration of liquids or foreign matter, etc. should occur. In such cases, immediately disconnect the power plug from the power outlet. After making sure that the smoke or odor has stopped, contact to your dealer or service company.

Otherwise if a problem occurs with the projector, the following checks and measures are recommended before requesting repair.

If this does not resolve the problem, please contact your dealer or service company. They will tell you what warranty condition is applied.

### Related messages

When some message appears, check and cope with it according to the following table. Although these messages will be automatically disappeared around several minutes, it will be reappeared every time the power is turned on.

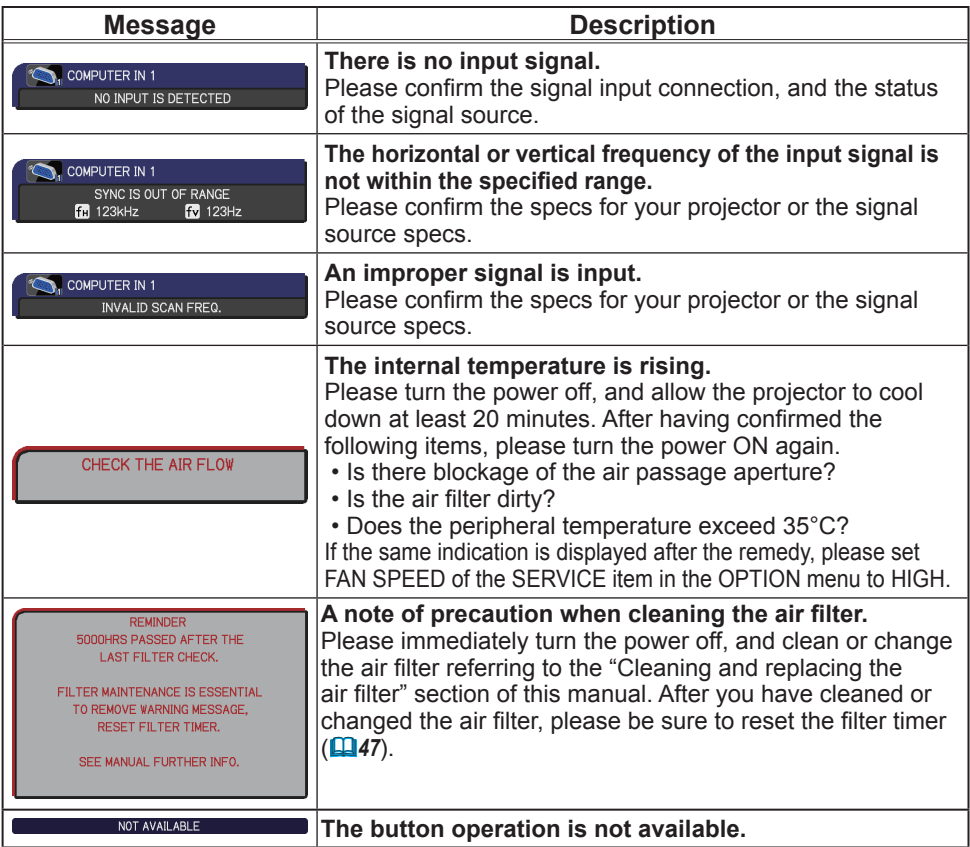

### Regarding the indicator lamps

When operation of the **LAMP**, **TEMP** and **POWER** indicators differs from usual, check and cope with it according to the following table.

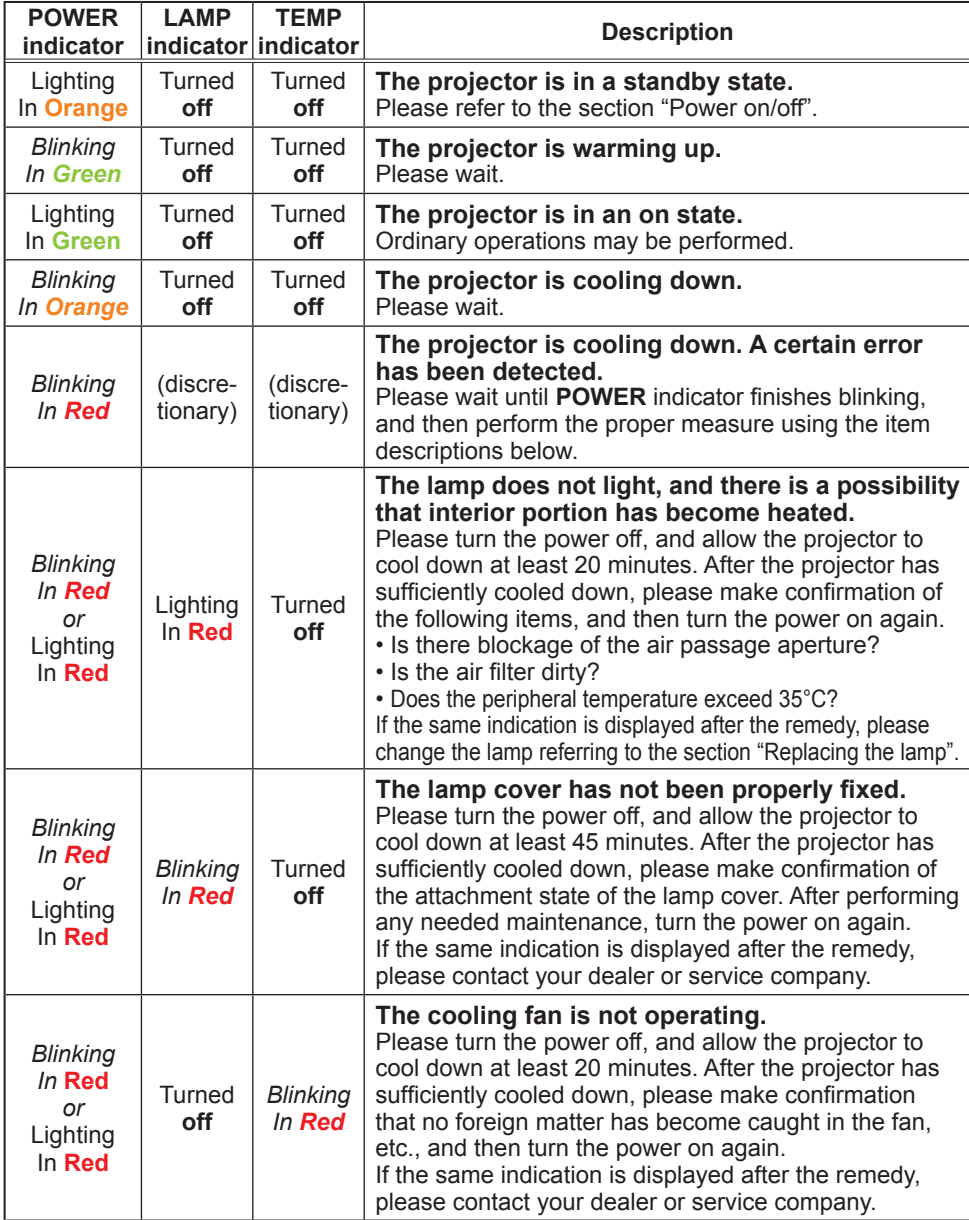

#### *Regarding the indicator lamps (continued)*

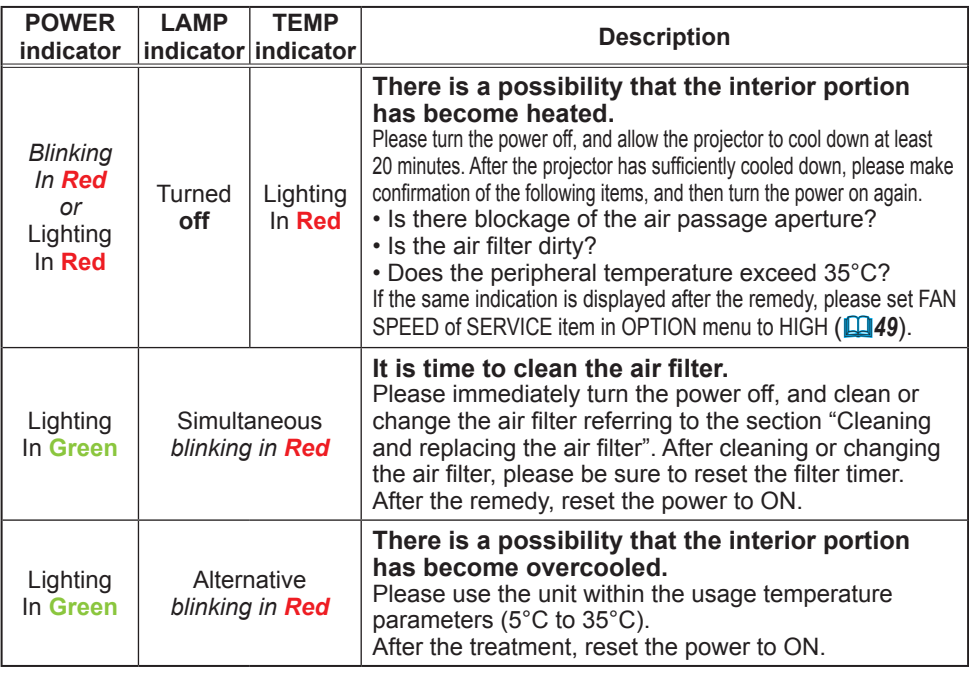

**NOTE** • When the interior portion has become overheated, for safety purposes, the projector is automatically shut down, and the indicator lamps may also be turned off. In such a case, disconnect the power cord, and wait at least 45 minutes. After the projector has sufficiently cooled down, please make confirmation of the attachment state of the lamp and lamp cover, and then turn the power on again.

### Resetting all settings

When it is hard to correct some wrong settings, the FACTORY RESET function of SERVICE item in OPTION menu ( $\Box$ 50) can reset all settings(except LANGUAGE, FILTER TIME, LAMP TIME, FILTER MESSAGE and SECURITY settings and etc.) to the factory default.

### Phenomena that may be easy to be mistaken for machine defects

About the phenomenon confused with a machine defect, check and cope with it according to the following table.

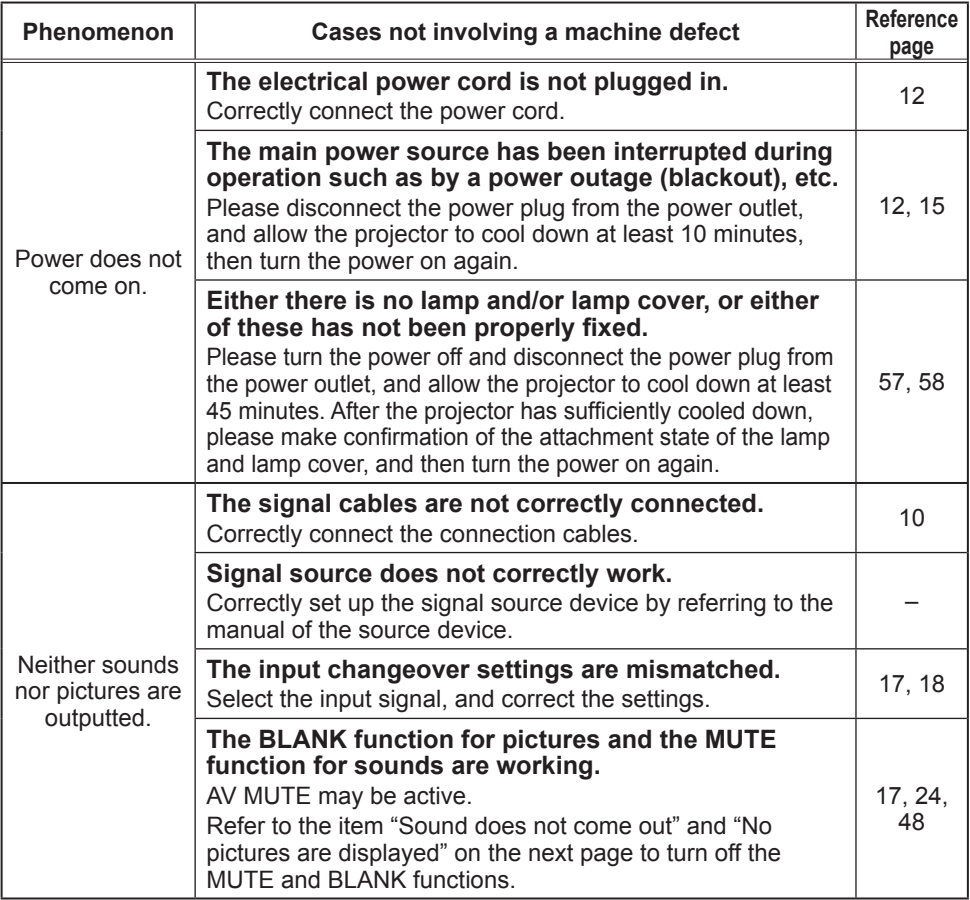

#### *Phenomena that may be easy to be mistaken for machine defects (continued)*

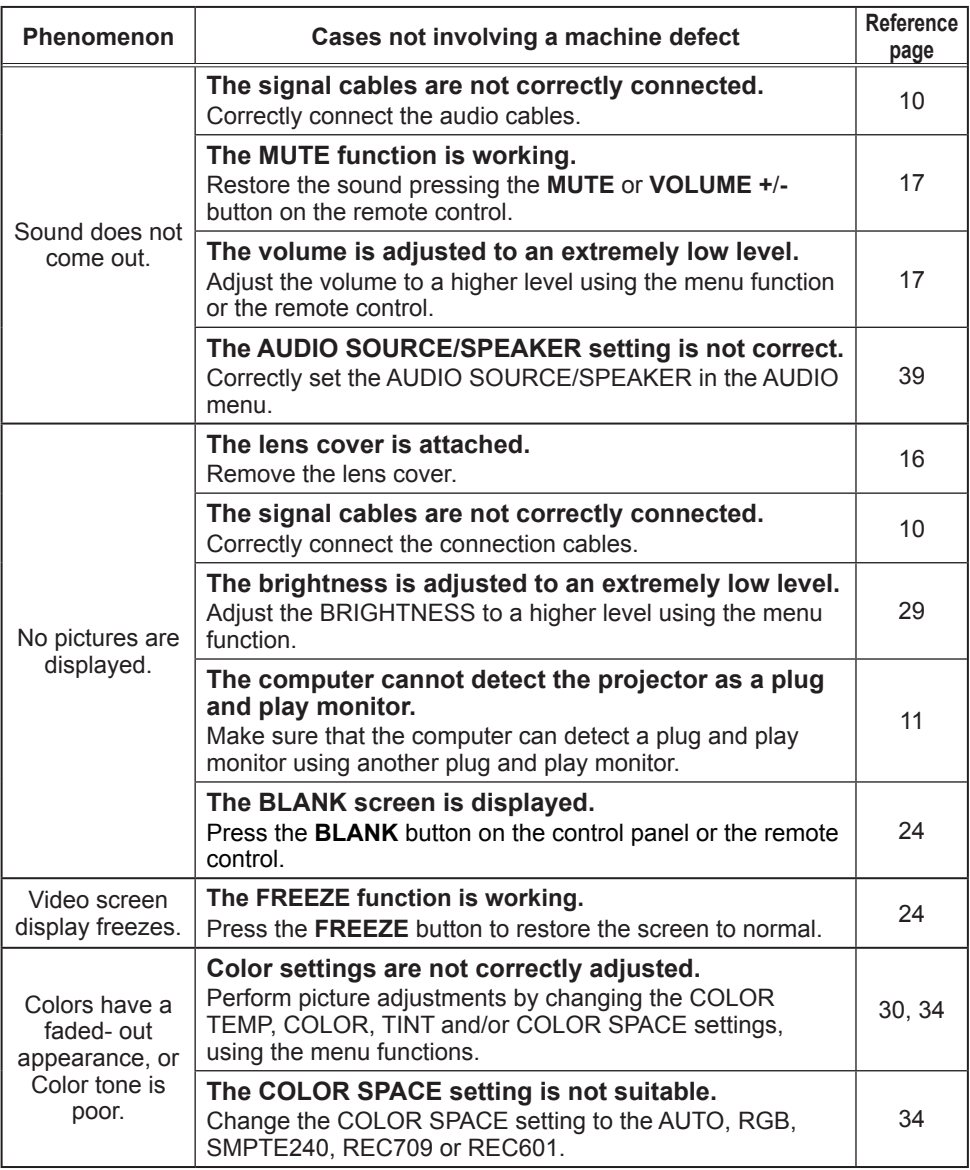

#### *Phenomena that may be easy to be mistaken for machine defects (continued)*

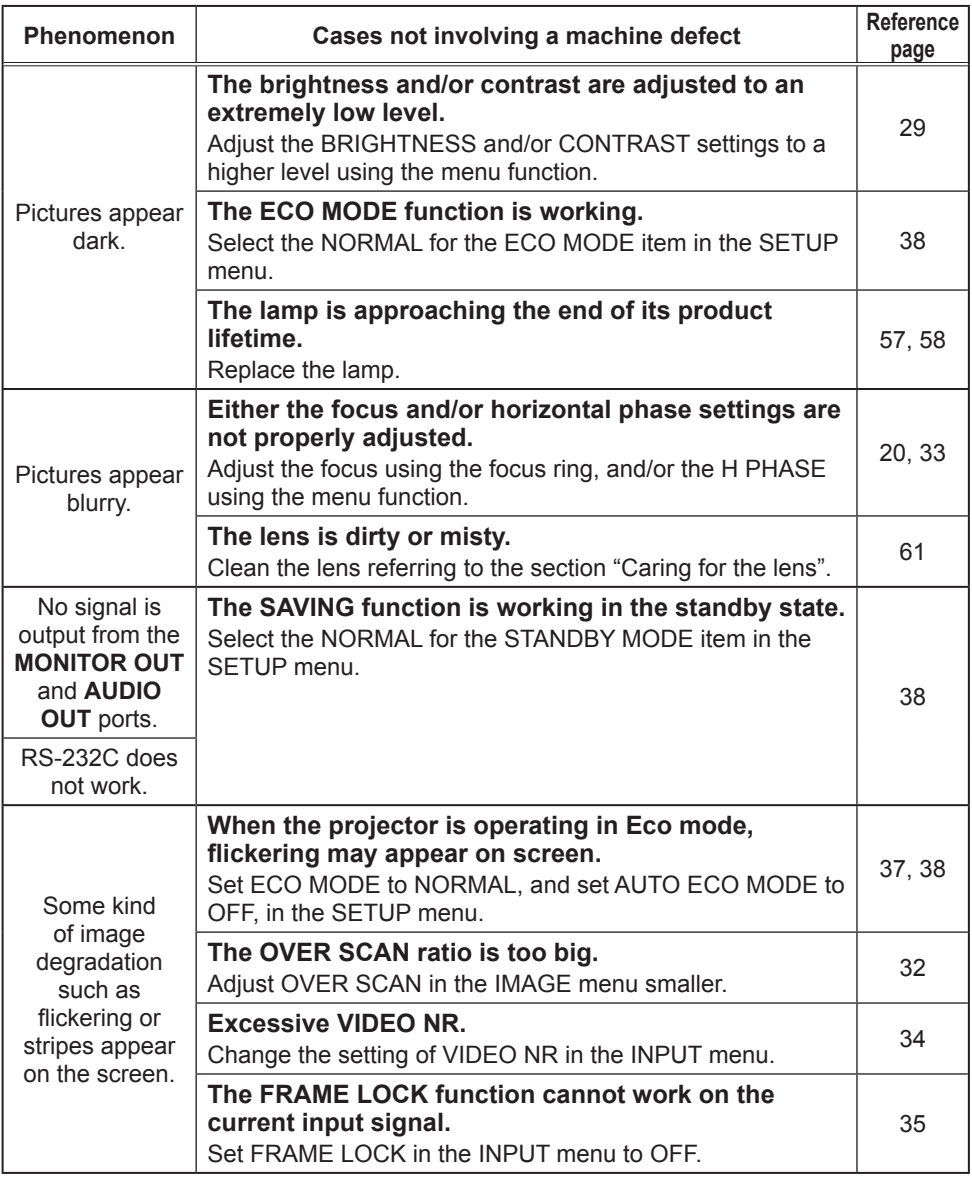

#### *Phenomena that may be easy to be mistaken for machine defects (continued)*

NOTE • Although bright spots or dark spots may appear on the screen, this is a unique characteristic of liquid crystal displays, and it does not constitute or imply a machine defect.

• The projector may make a rattling sound when tilted, moved or shaken, since a flap to control the air flow inside of the projector has moved. Be aware that this is not a failure or malfunction.

# **Specifications**

# Specifications

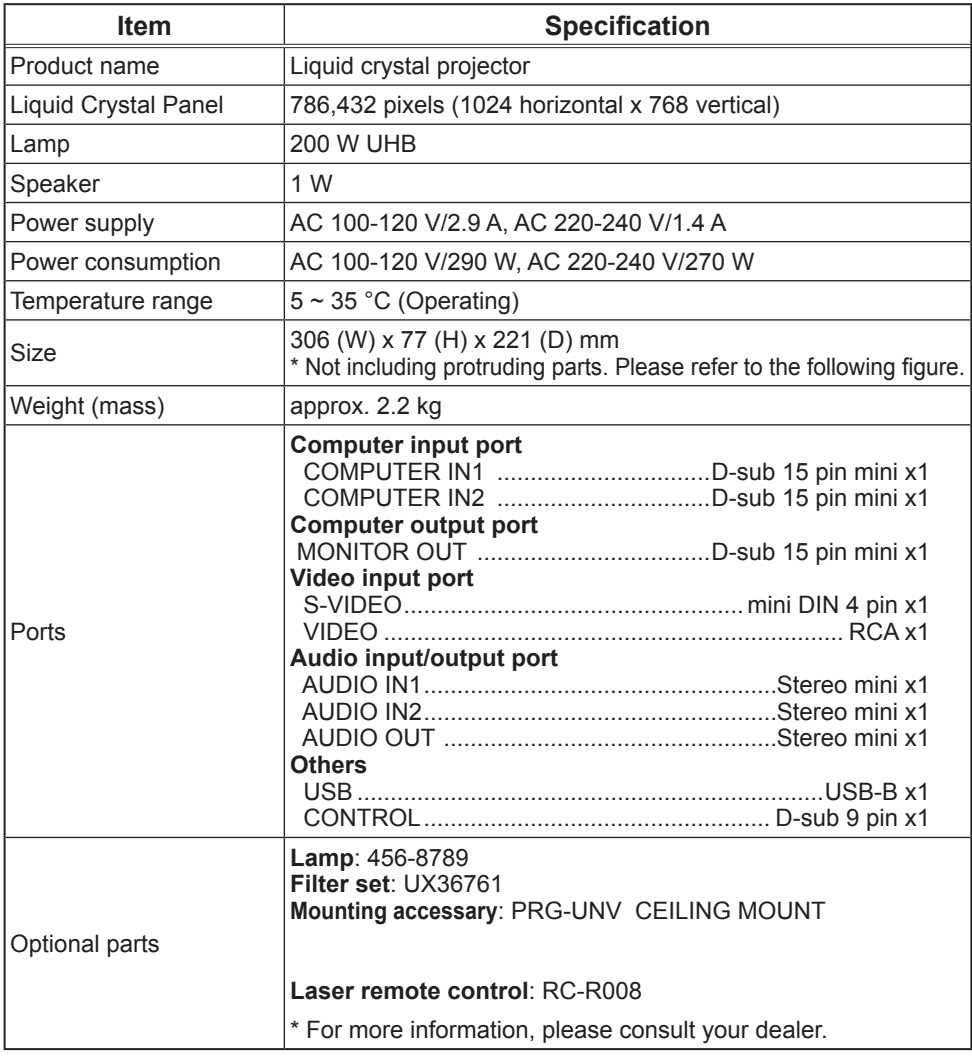

### *Specifications (continued)*

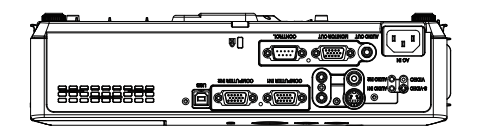

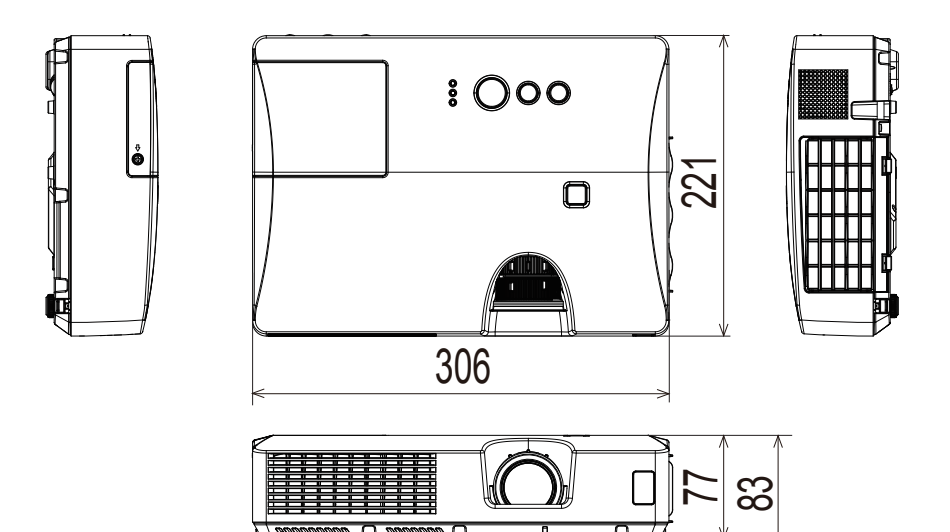

[unit: mm]

Free Manuals Download Website [http://myh66.com](http://myh66.com/) [http://usermanuals.us](http://usermanuals.us/) [http://www.somanuals.com](http://www.somanuals.com/) [http://www.4manuals.cc](http://www.4manuals.cc/) [http://www.manual-lib.com](http://www.manual-lib.com/) [http://www.404manual.com](http://www.404manual.com/) [http://www.luxmanual.com](http://www.luxmanual.com/) [http://aubethermostatmanual.com](http://aubethermostatmanual.com/) Golf course search by state [http://golfingnear.com](http://www.golfingnear.com/)

Email search by domain

[http://emailbydomain.com](http://emailbydomain.com/) Auto manuals search

[http://auto.somanuals.com](http://auto.somanuals.com/) TV manuals search

[http://tv.somanuals.com](http://tv.somanuals.com/)